# Servidor Web IIS en Windows Server 2016

**Luigi Guarino 26/11/2017**

luigiasir.wordpress.com

## Índice

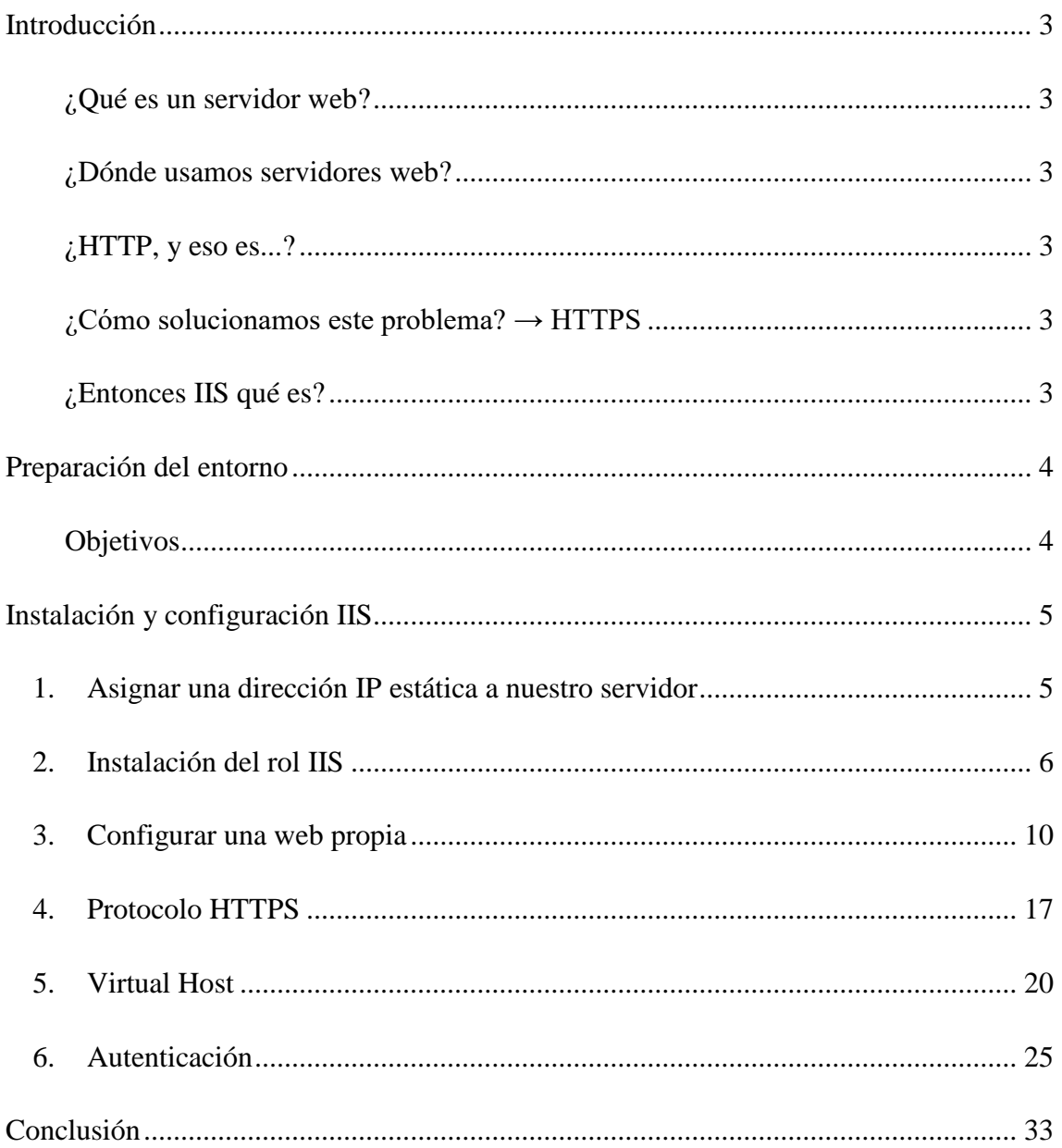

## <span id="page-2-0"></span>**Introducción**

#### <span id="page-2-1"></span>**¿Qué es un servidor web?**

El servidor web o servidor **HTTP** (Protocolo de transferencia de hipertexto o H*ypertext Transfer Protocol,* en ingles), es la maquina encargada de **almacenar** y poner a **disposición** de los clientes, **páginas web**, **archivos y/o aplicaciones**

#### <span id="page-2-2"></span>**¿Dónde usamos servidores web?**

Hacemos uso de **HTTP** prácticamente todos los días. Cuando navegamos a Google, Facebook, Wordpress... estos sitios tan reconocidos, no dejan de ser **páginas web** que ofrecen aplicaciones y que necesitas de un servidor web para funcionar.

#### <span id="page-2-3"></span>**¿HTTP, y eso es...?**

El protocolo HTTP es un **sencillo protocolo de comunicación**, perteneciente a la capa de aplicación del [Modelo OSI.](https://es.wikipedia.org/wiki/Modelo_OSI) Permite el **intercambio** de información entre **cliente web** (normalmente, un **navegador web** con Chrome o Firefox) y el **servidor web**.

HTTP opera bajo el **puerto 80 TCP** y es un protocolo que **no garantiza** la confidencialidad y **seguridad** de los datos trasmitidos durante la conexión.

#### <span id="page-2-4"></span>**¿Cómo solucionamos este problema? → HTTPS**

El protocolo **HTTPS** trabaja en el **puerto 443 TCP** y **garantiza** la seguridad en las conexiones a los servidores web.

Este protocolo utiliza el **cifrado basado en SSL/TLS** para encriptar estas conexiones, permitiendo **proteger** datos sensibles que se puedan trasmitir como, **usuarios y/o contraseñas**.

#### <span id="page-2-5"></span>**¿Entonces IIS qué es?**

IIS es el **software** para la creación, configuración y administración de sitios Web de Microsoft.

## <span id="page-3-0"></span>**Preparación del entorno**

Vamos a partir del sistema operativo **Windows Server 2016** para realizar la instalación. Este servidor, tendrá instalado el **rol DNS y Active Directory (controlador del dominio "luigi.com")**, el cual usaremos más adelante para **resolver la URL** de nuestra web y autentificar usuarios respectivamente.

Además tendremos nuestro **cliente** para realizar las comprobaciones, **Windows 7**.

#### <span id="page-3-1"></span>**Objetivos**

- Instalación y configuración de HTTP desde IIS
- Configuración para el uso de protocolo seguro HTTPS
- Hosting Virtual
- Autenticación de usuario

## <span id="page-4-0"></span>**Instalación y configuración IIS**

### <span id="page-4-1"></span>**1. Asignar una dirección IP estática a nuestro servidor**

Ya sabemos que si se trata de un servidor, conviene **asignarle una @ip fija** para que el resto de clientes puedan **comunicarse** con ella. Además, ya que nosotros somos el **DNS de la red**, asignamos **nuestra propia @ip** para el servidor DNS

En este caso vamos a **asignar** la @ip 172.16.0.1/16 Para ello: Panel de control → Centro de redes y recursos compartidos → Cambiar configuración del adaptador → Seleccionamos nuestra NIC → Clic Derecho → Propiedades → Protocolo de Internet versión  $4 \rightarrow$  Propiedades:

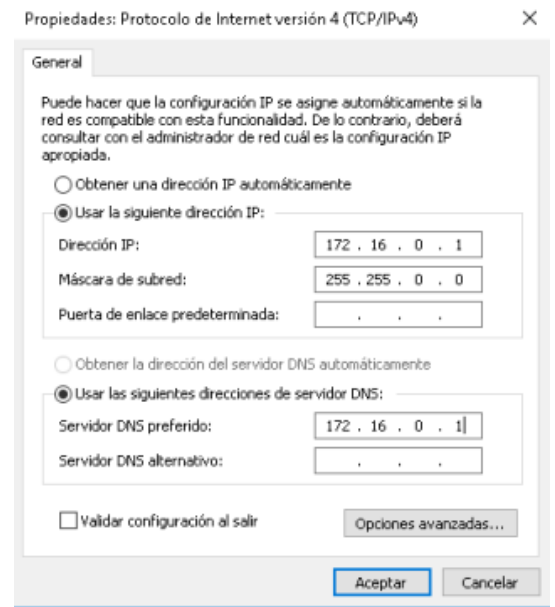

Verificamos que la configuración se aplique. Para ello abrimos una consola **cmd** y ejecutamos: **ipconfig /renew y ipconfig /all**

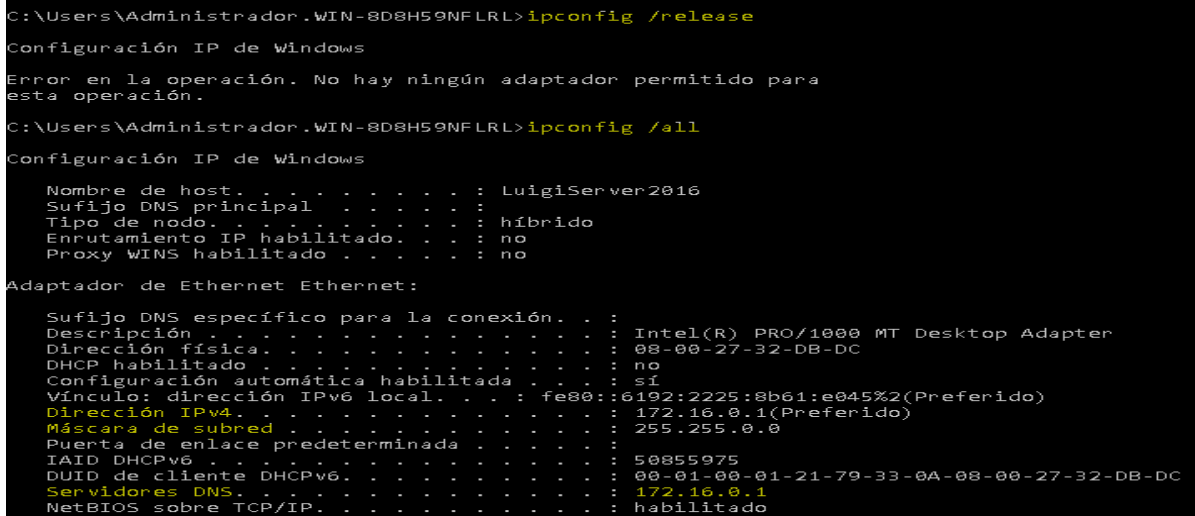

luigiasir.wordpress.com 5

### <span id="page-5-0"></span>**2. Instalación del rol IIS**

Vamos a realizar la instalación del rol IIS, que convierte a nuestra maquina Windows Server 2016, en un servidor web.

- 1. Para ello abrimos el Panel de Administrador de servidor → Administrar → **Agregar roles y características.**
- 2. En la ventana surgida, seleccionamos la **instalación basada en características o en roles**

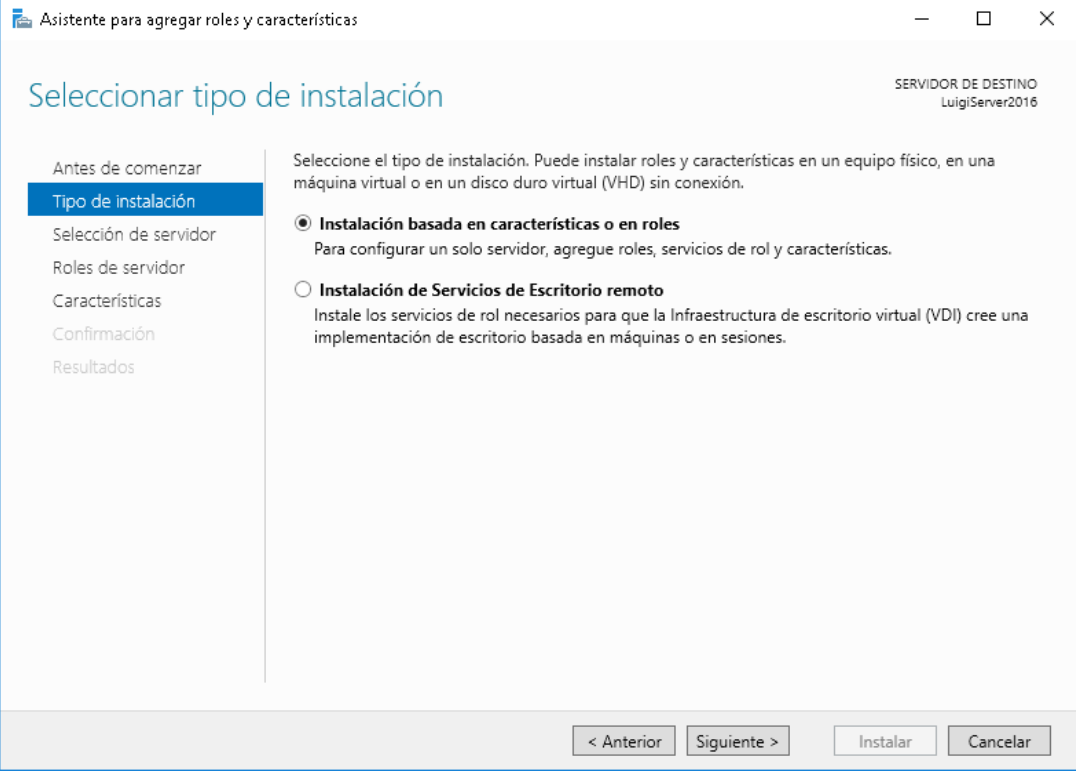

3. Seleccionamos el servidor dónde deseamos instalar el **IIS** y **siguiente.**

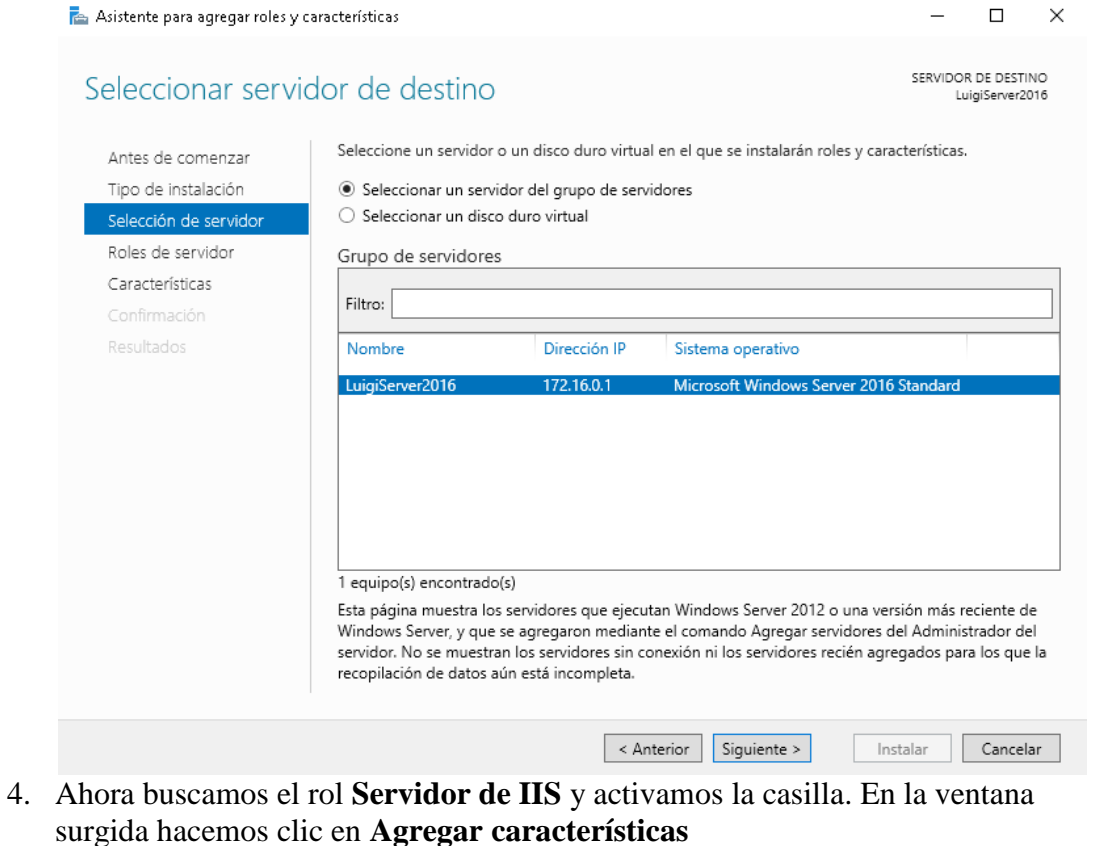

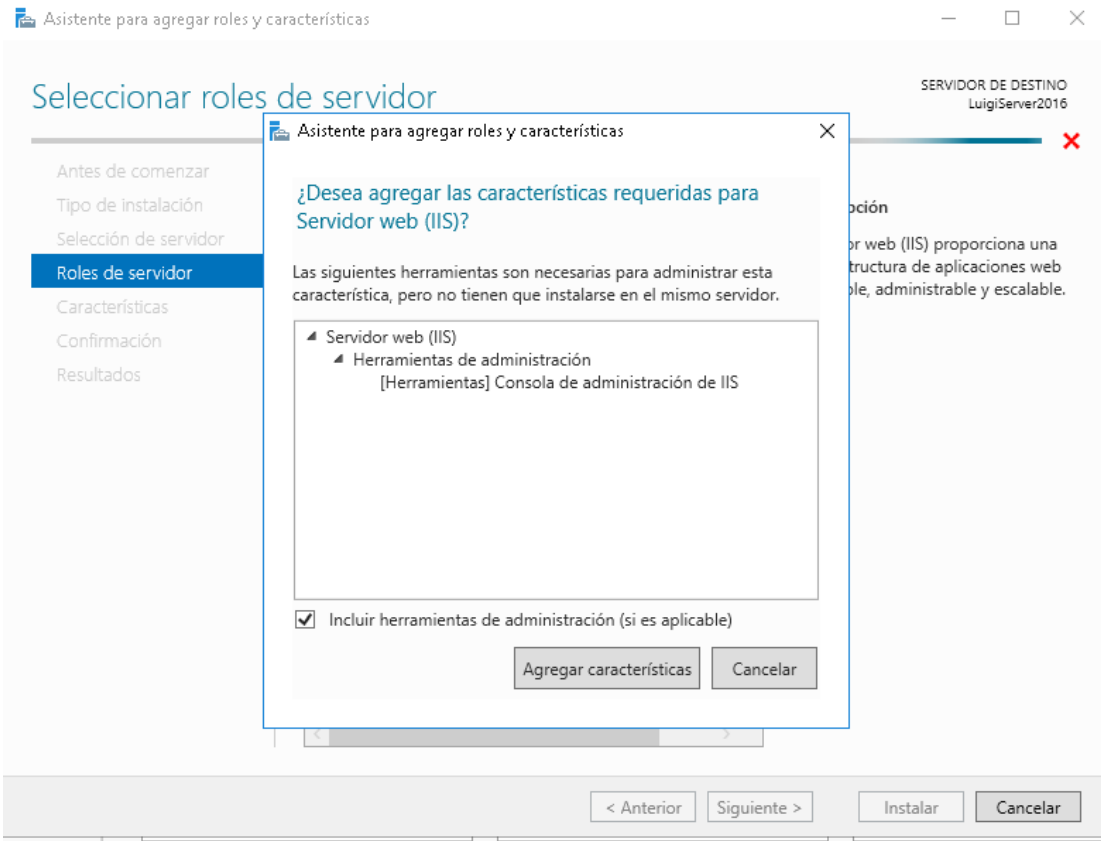

#### 5. Se mostrara el rol **tildado** → **Siguiente**

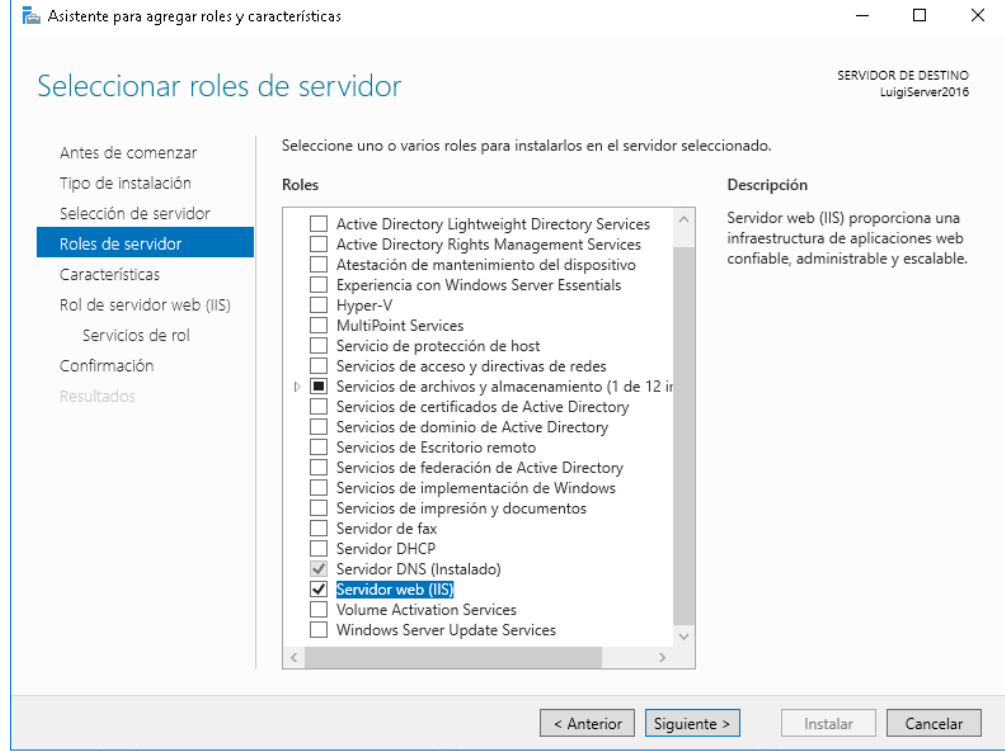

6. Saltamos la pantalla de **Características**, ya que no vamos a hacer uso de ninguna y se mostrara el resumen del rol a **instalar**

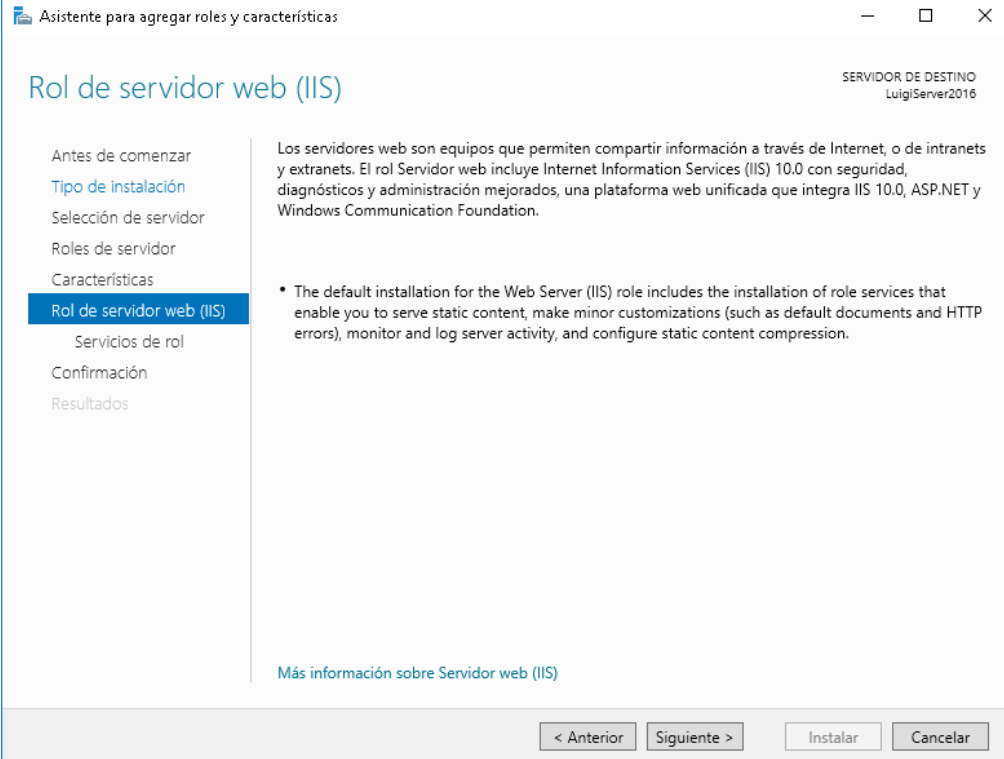

7. En los servicios del rol, vamos a marcar la "**Autenticación básica**", ya que posteriormente haremos uso de ella

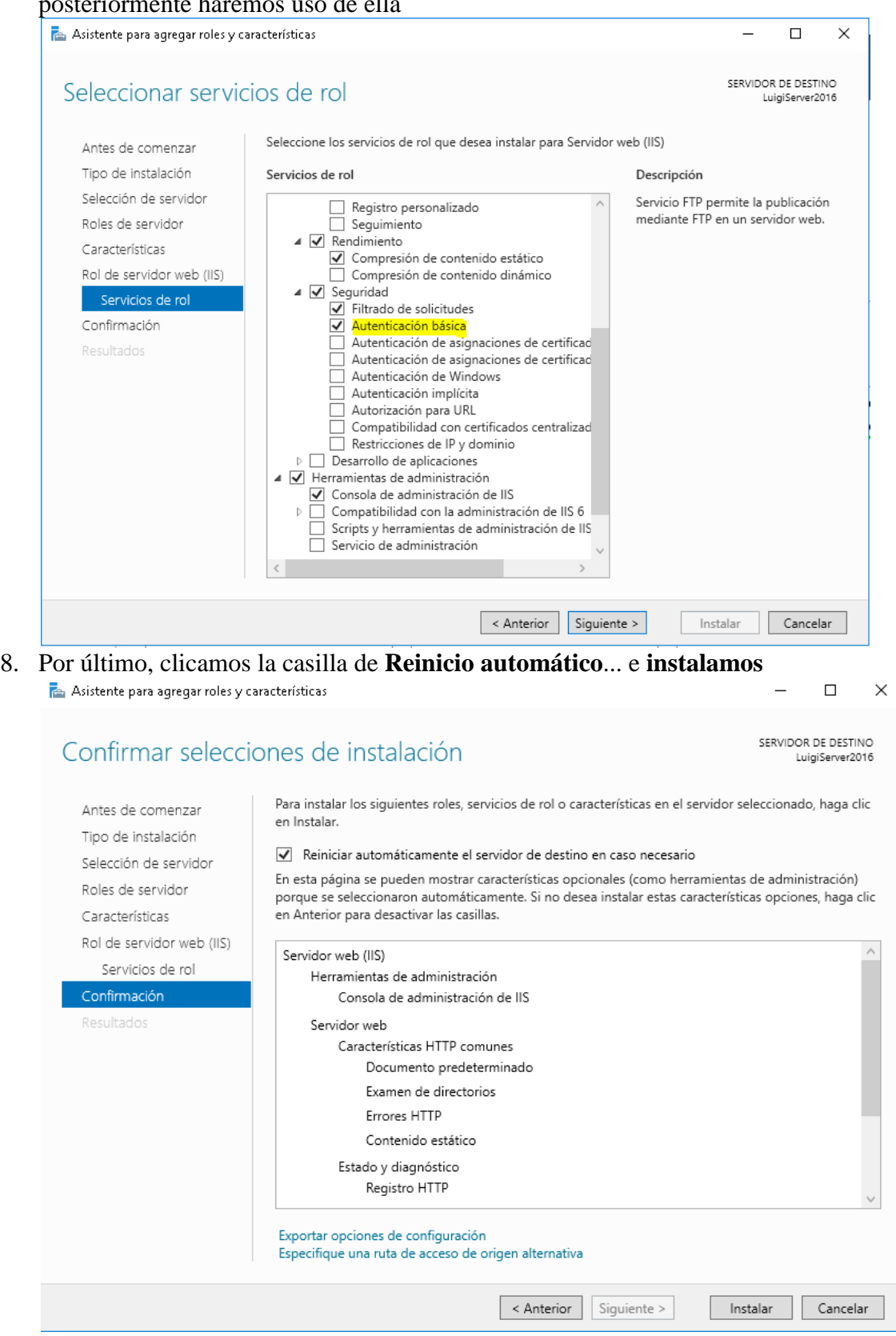

Vamos a **comprobar** que la instalación se completo correctamente. Para ello accedemos al **navegador en el propio servidor** y navegamos a **http://localhost/**

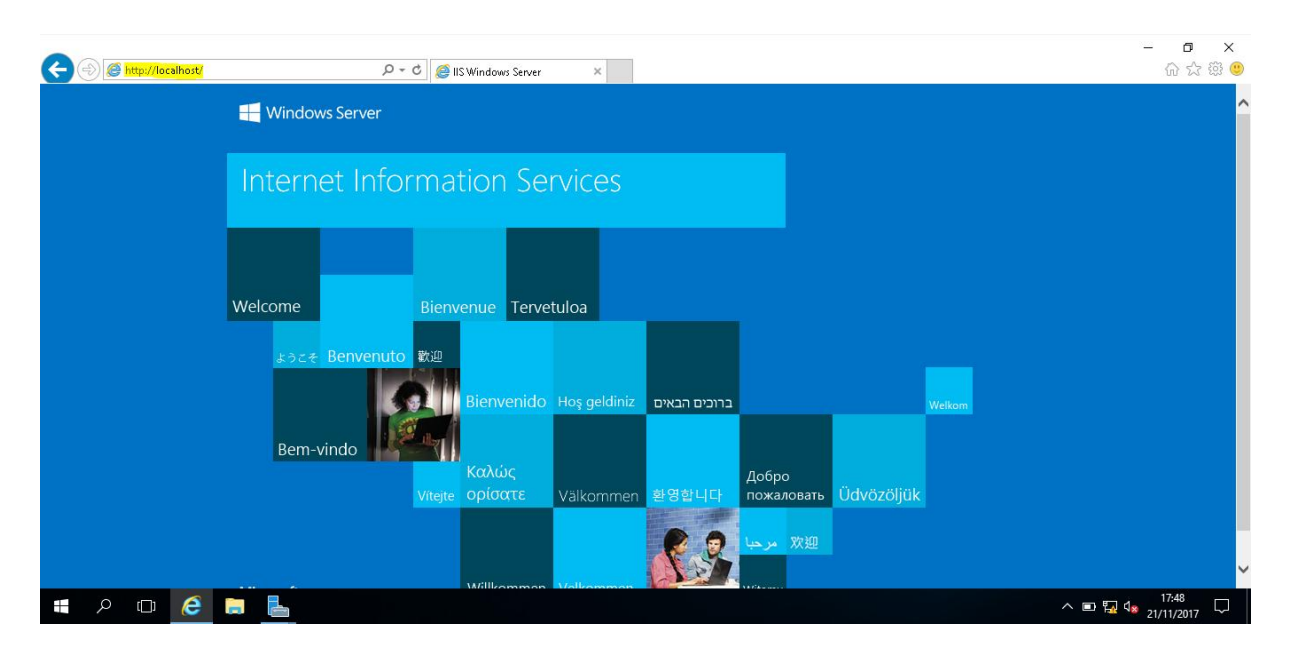

Como podemos observar, se nos muestra la página establecida por defecto por IIS, ya que aun no hemos importado ninguna propia.

### <span id="page-9-0"></span>**3. Configurar una web propia**

Una vez tenemos **instalado y operativo** el rol IIS, vamos a **importar un página** de nuestra cosecha. Para ello:

- 1. Navegamos a las **herramientas de IIS** en : Administrador del servidor → Herramientas  $\rightarrow$  Administrador de Internet Information Services (IIS)
- 2. Una vez dentro, **seleccionamos nuestro servidor** y accedemos a "**Ver Sitios**", en el panel derecho<br>| **a** Administrador de Internet Information Services (IIS)

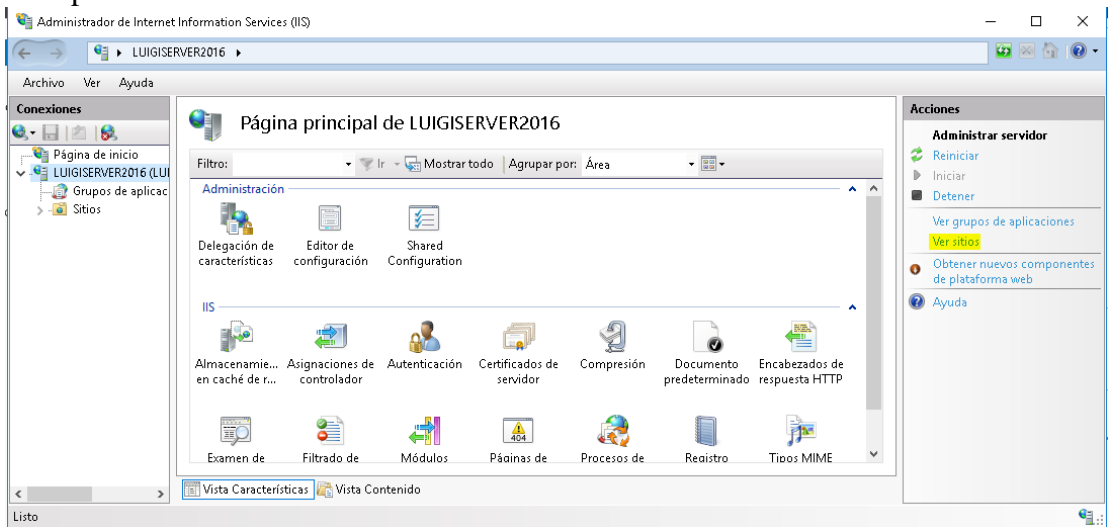

3. Clic derecho sobre "**Default Web Site**" → **Configuración básica...**

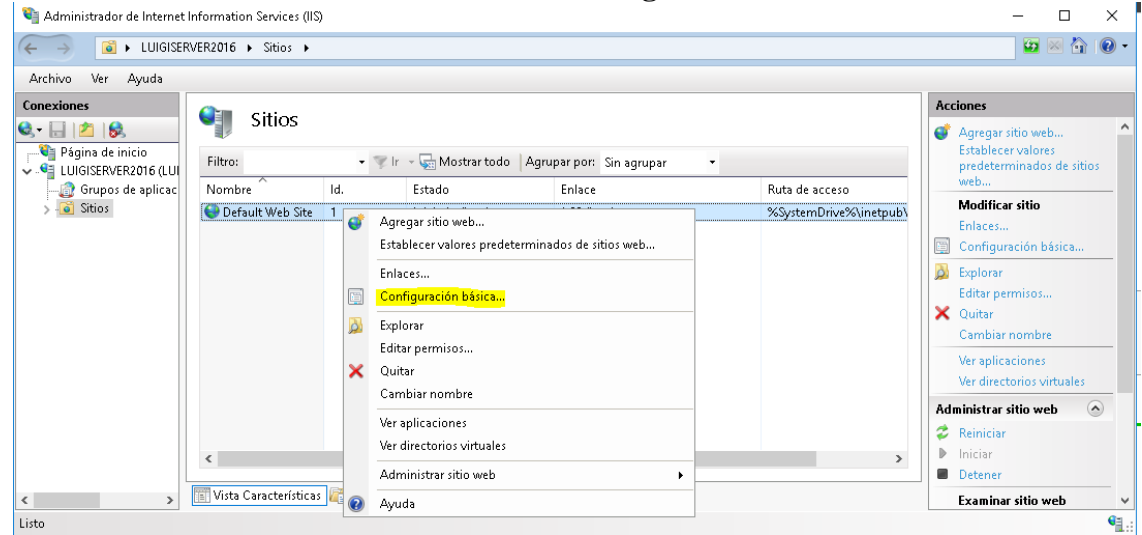

4. En el apartado **Ruta de acceso física →** Escribimos/Seleccionamos el directorio donde se encuentre en nuevo sitio

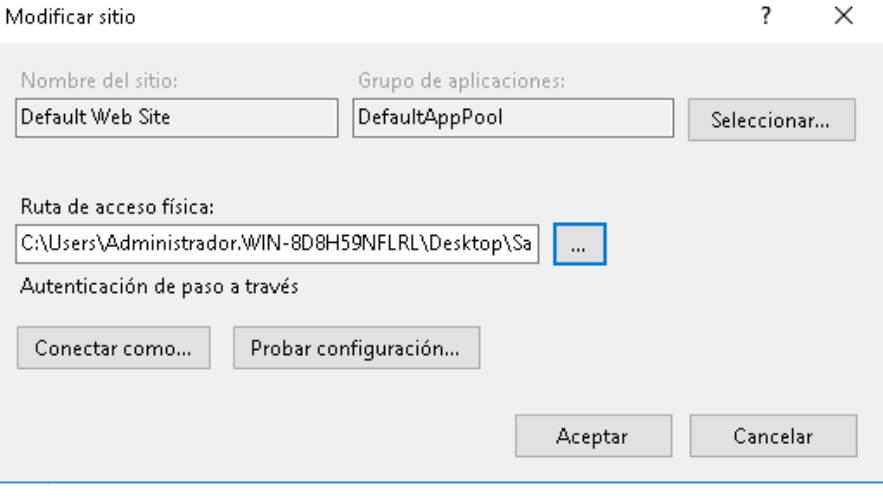

5. Por defecto, Windows Server 2016 bloque el acceso al directorio, por tanto, debemos conceder permisos de lectura para los clientes que quieran acceder a la página. Para ello, clic derecho sobre "**Default Web Site**" → **Editar permisos... → Seguridad → Editar**

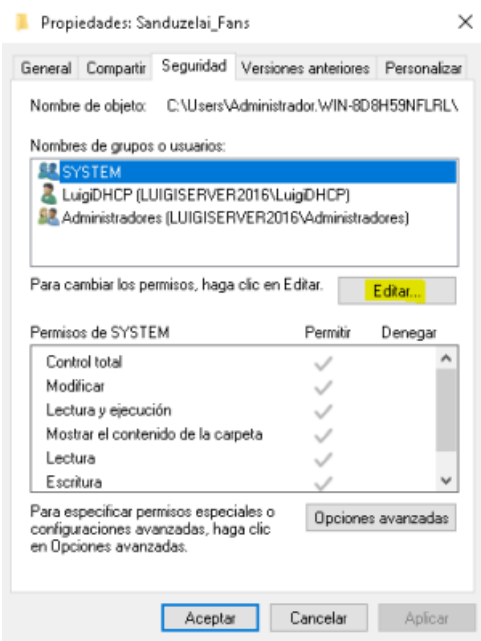

6. Seleccionamos **Agregar** y introducimos el usuario *Todos*Seleccionar Usuarios o Grupos  $\times$ 

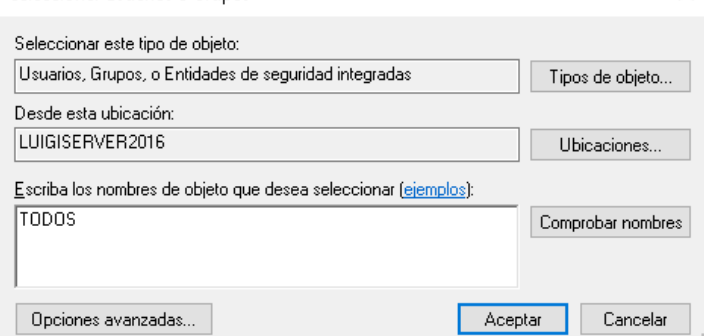

7. Aceptamos y aplicamos los **permisos de lectura**

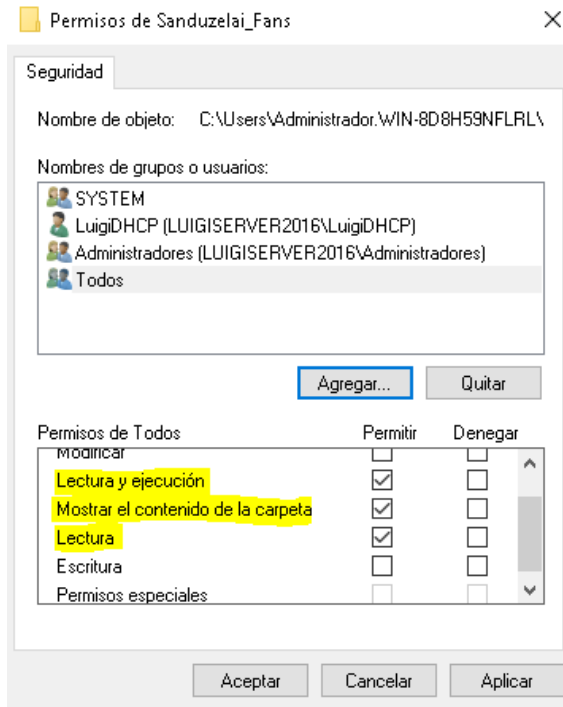

#### 8. Aplicamos y aceptamos

9. Por último **reiniciamos** el servicio desde el panel derecho

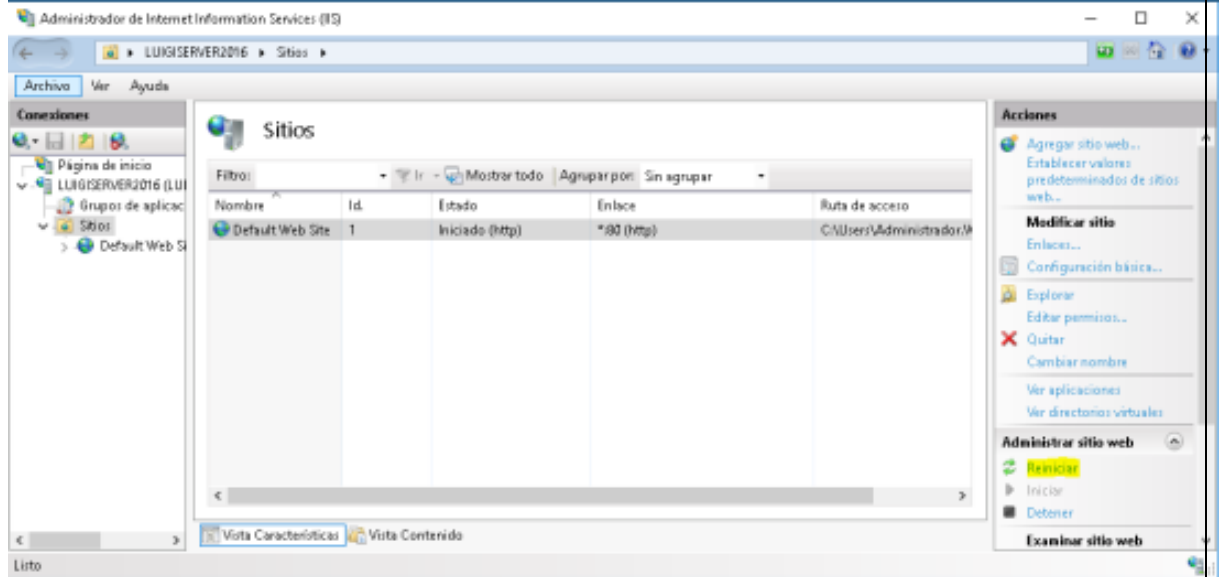

10. Comprobamos que funciona correctamente. Accedemos nuevamente a **localhost** desde el **navegador**

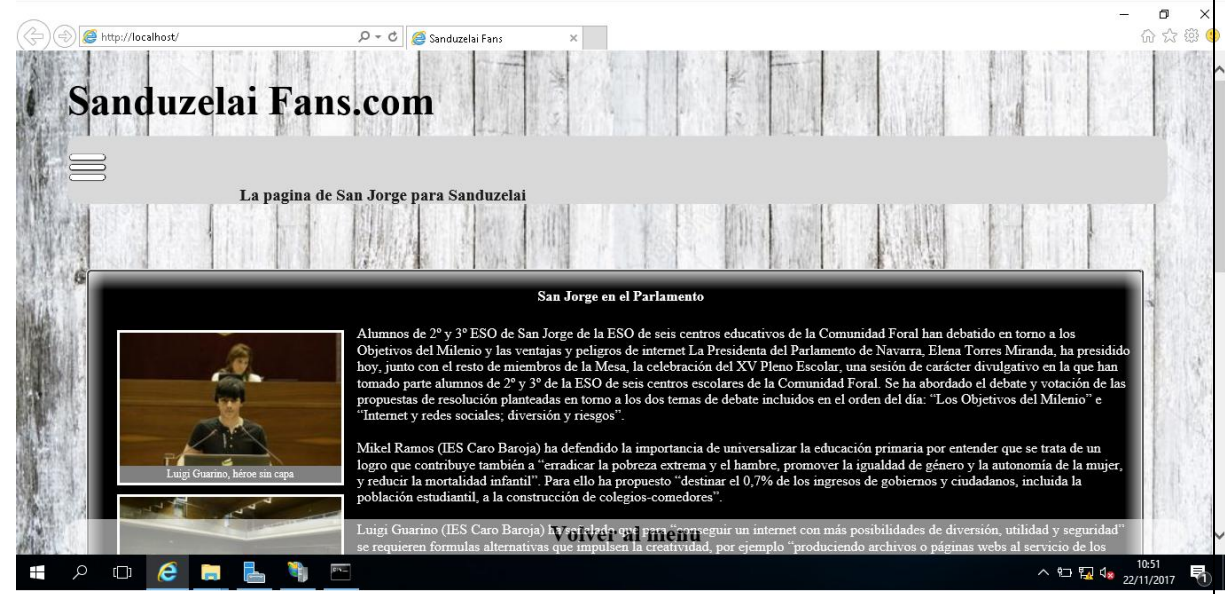

En añadido, vamos a **integrar el dominio www.luigi.com en el DNS**, para que responda a esta nueva página web. Si no tenéis mucha idea de cómo hacerlo, os recomiendo leeros mi entrada sobre [DNS en Windows Server](https://luigiasir.wordpress.com/2017/11/14/seguimos-con-dns-instalacion-en-windows-server-2016/)

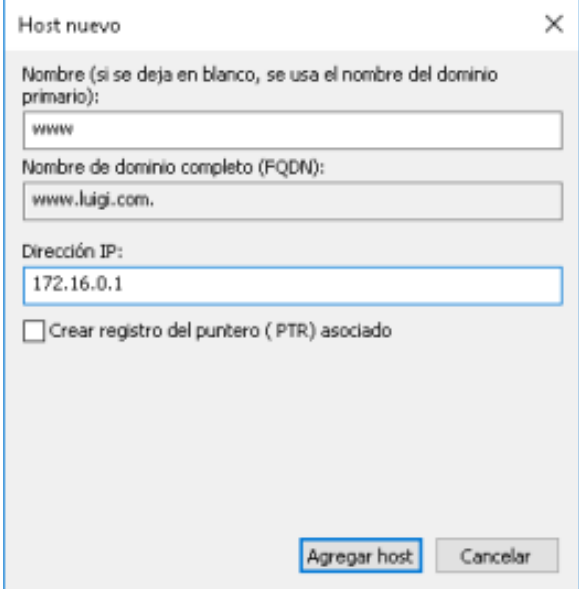

Además de añadirlo al DNS, vamos a configurar IIS para que esta página web **responda** al nombre de **www.luigi.com.** Para ello, accedemos nuevamente a **Sitios** en IIS → Clic Derecho sobre "Default Web Site" → Modificar enlaces... → Seleccionamos el único enlace HTTP que existe  $\rightarrow$  Modificar

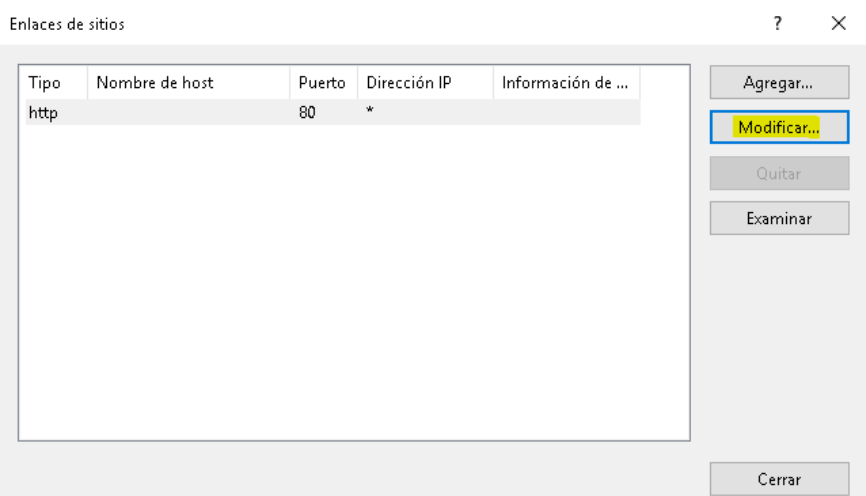

#### Rellenamos los parámetros:

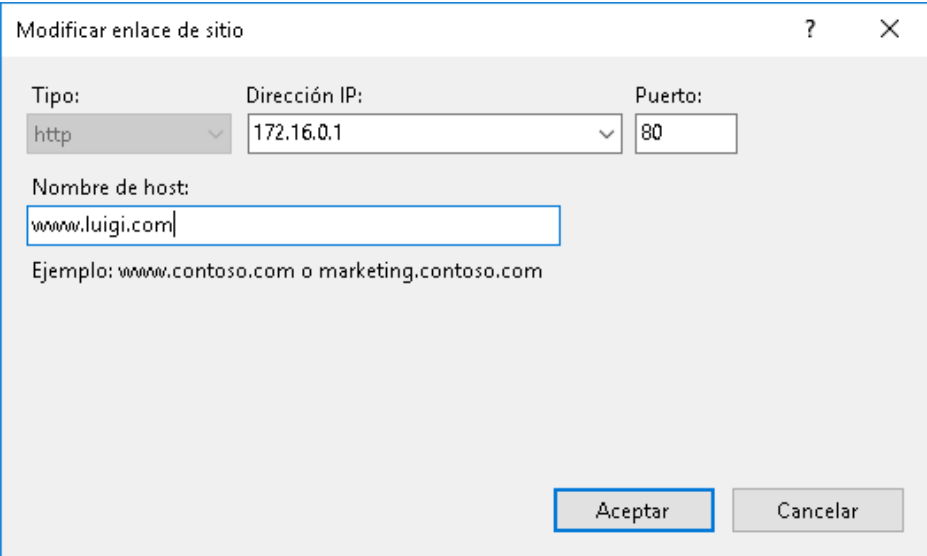

De esta manera, nuestra página principal responderá al nombre **www.luigi.com** en la IP **172.16.0.1**. **Reiniciamos el servicio** y **comprobamos** desde nuestro cliente **Windows 7.**

Comprobamos que se encuentre en la **red**:

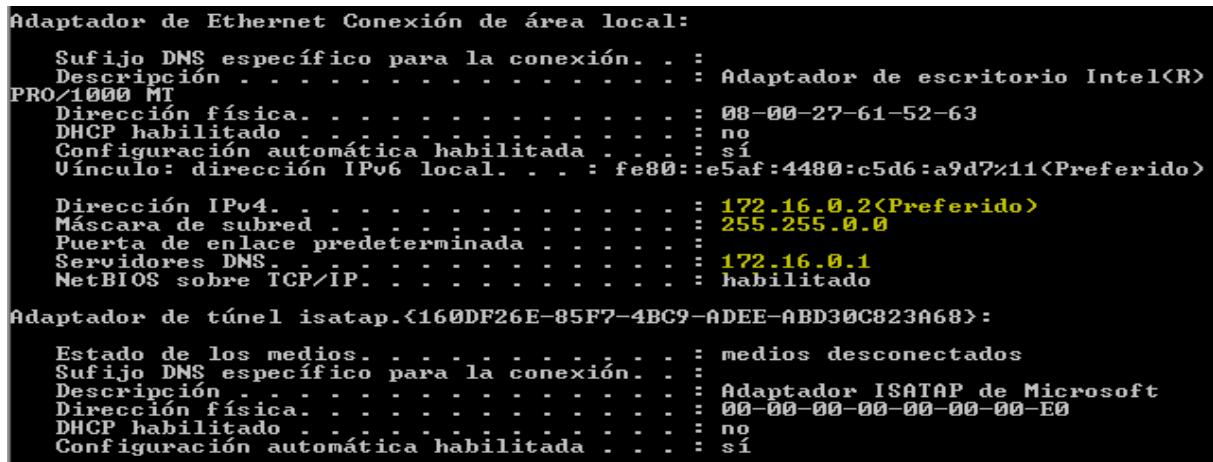

Comprobamos que el **DNS** funciona correctamente y resuelve el dominio creado:

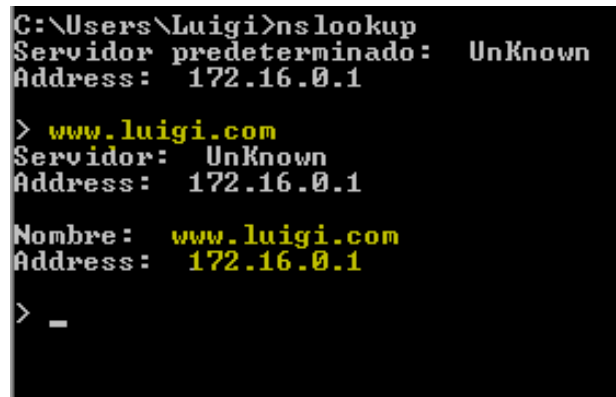

Desde el **navegador** intentamos acceder a la web:

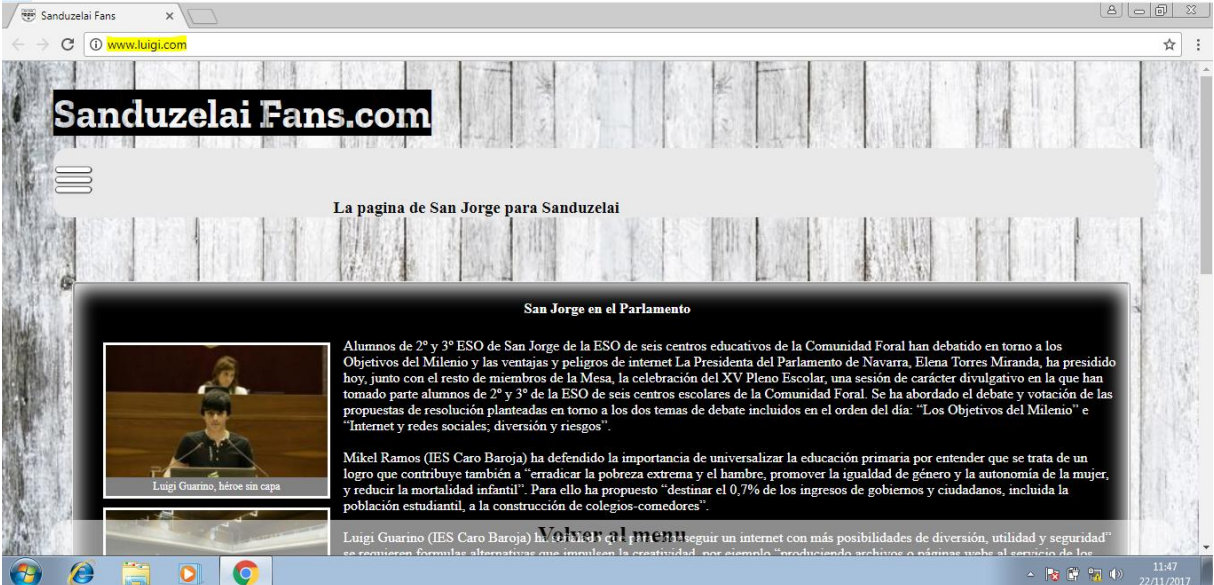

### <span id="page-16-0"></span>**4. Protocolo HTTPS**

Ya tenemos nuestra web en línea. Ahora nos toca asegurarla. Ya sabemos que para cifrar la conexión, usamos el protocolo HTTP sobre SSL, es decir, HTTPS.

#### **Por tanto, debemos generar el certificado SSL en primer lugar:**

1. Accedemos a **Certificados del servidor**

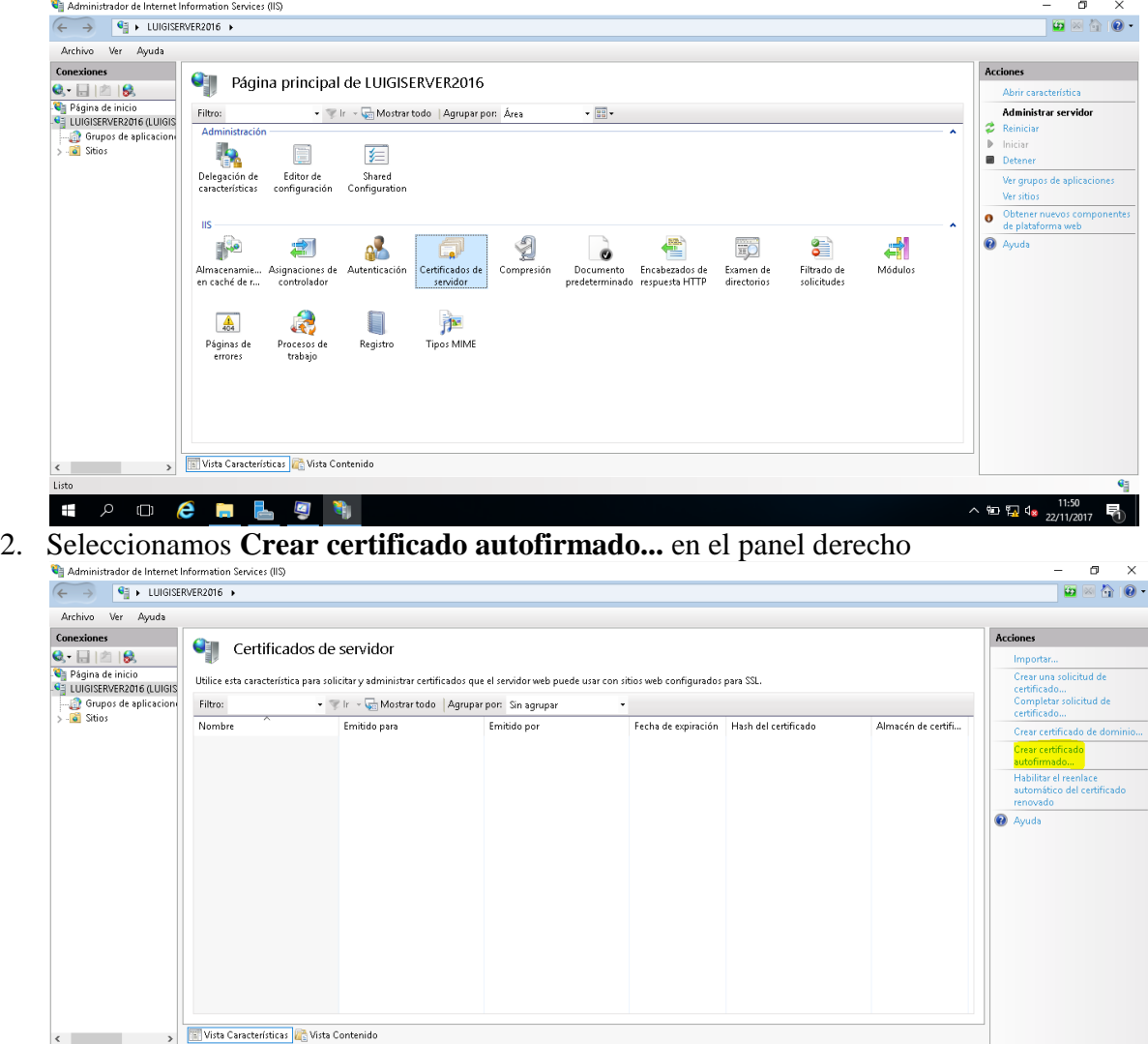

e

a a

Ø

 $\Box$ 

 $\pm$ 

 $\wedge$  10 12 4  $_{22/11/2}$ 

3. Especificamos un nombre identificativo para el certificado y seleccionamos **Hospedaje de sitios web:**

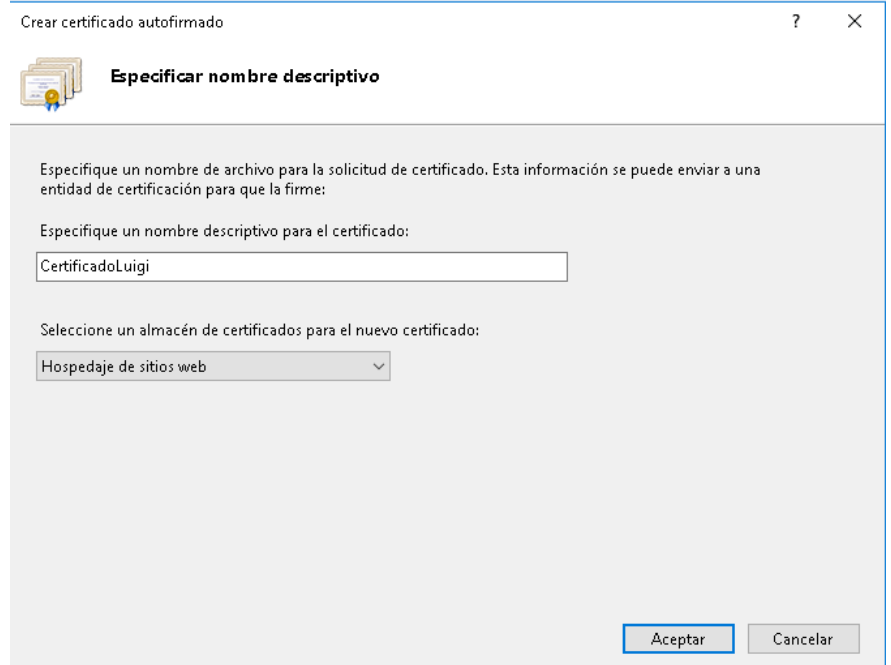

Como podéis imaginar, este certificado **no será identificado** por los navegadores como un **certificado seguro**, ya que, lo hemos generado nosotros mismos y no una **identidad certificadora.**

Una vez hayamos **generado el certificado,** vamos a generar la nueva página HTTPS:

- 1.
- 1. Nos ubicamos sobre la configuración para el sitio "**Default Web Site**" → **Modificar enlaces... → Agregar... →** Importamos la nueva configuración
- 2. Dónde **Certificado SSL**, seleccionamos el certificado recién creado

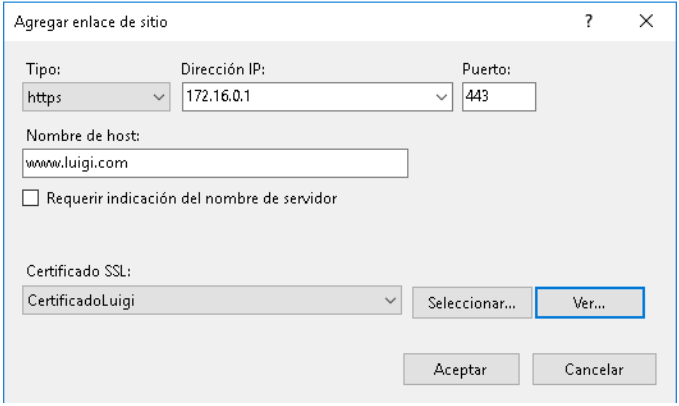

3. Comprobamos la nueva configuración

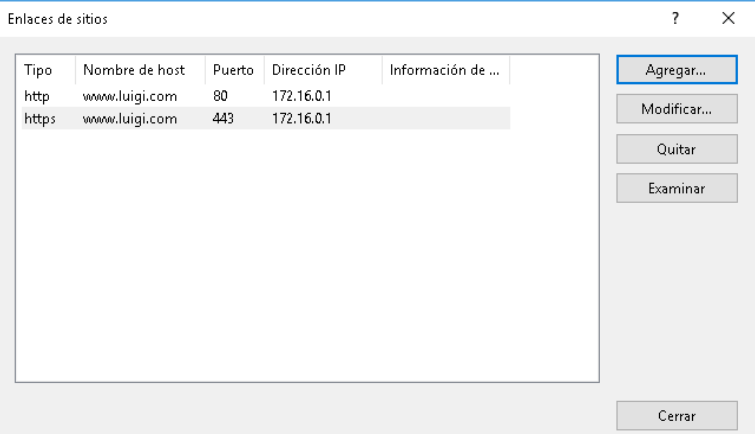

4. Reiniciamos el servicio y desde la maquina cliente navegamos a **https://www.luigi.com**

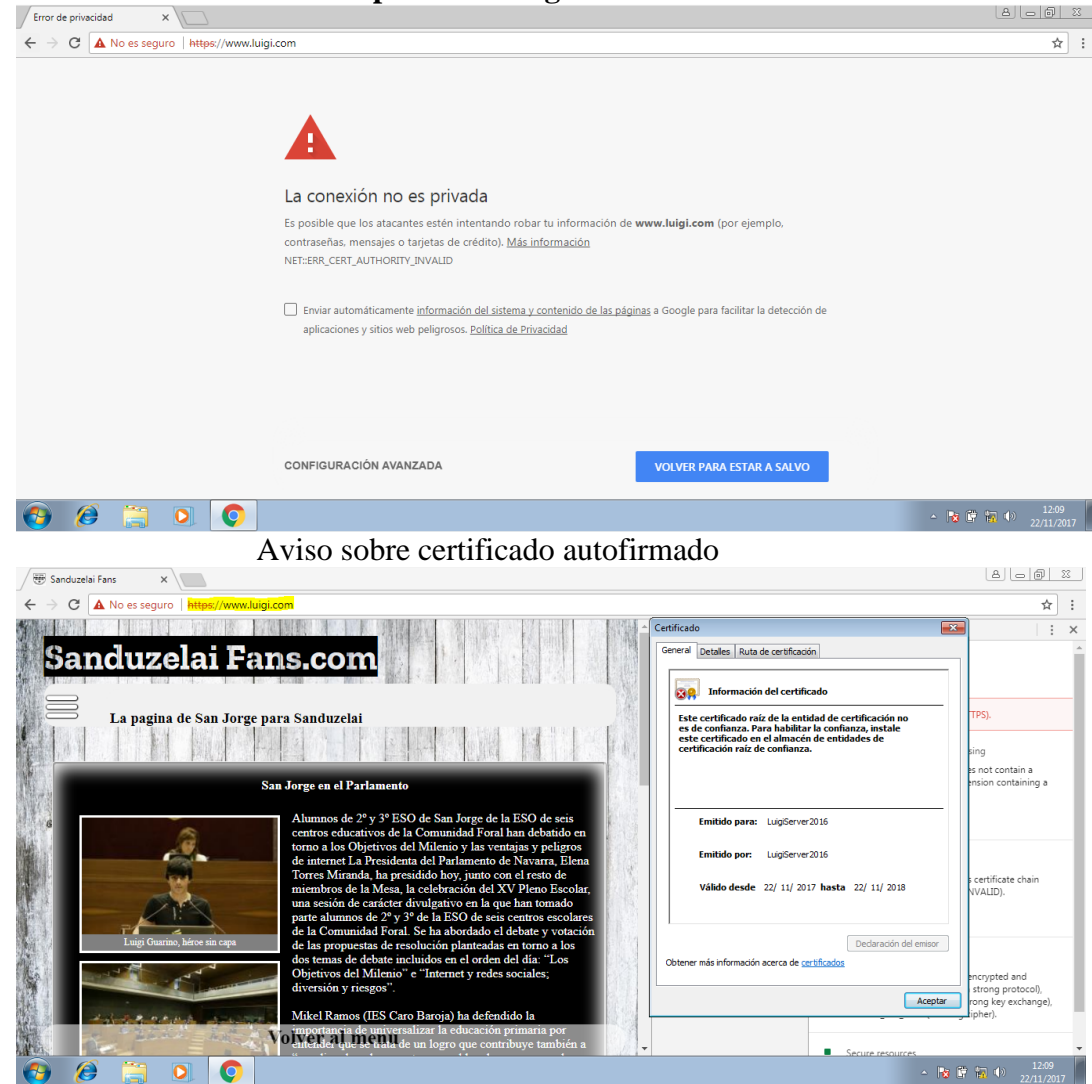

Accedemos a la web segura

### <span id="page-19-0"></span>**5. Virtual Host**

Una vez tenemos nuestra **página web segura** y **no segura** totalmente operativo, vamos a añadir al servidor **dos nuevas páginas web**, que responderán a **diferentes dominios**:

- gobierno.luigi.com
- restaurante.luigi.com

Para ello:

1. Accedemos a **Administración de Internet Information Services → Sitios → Agregar sitio web...**

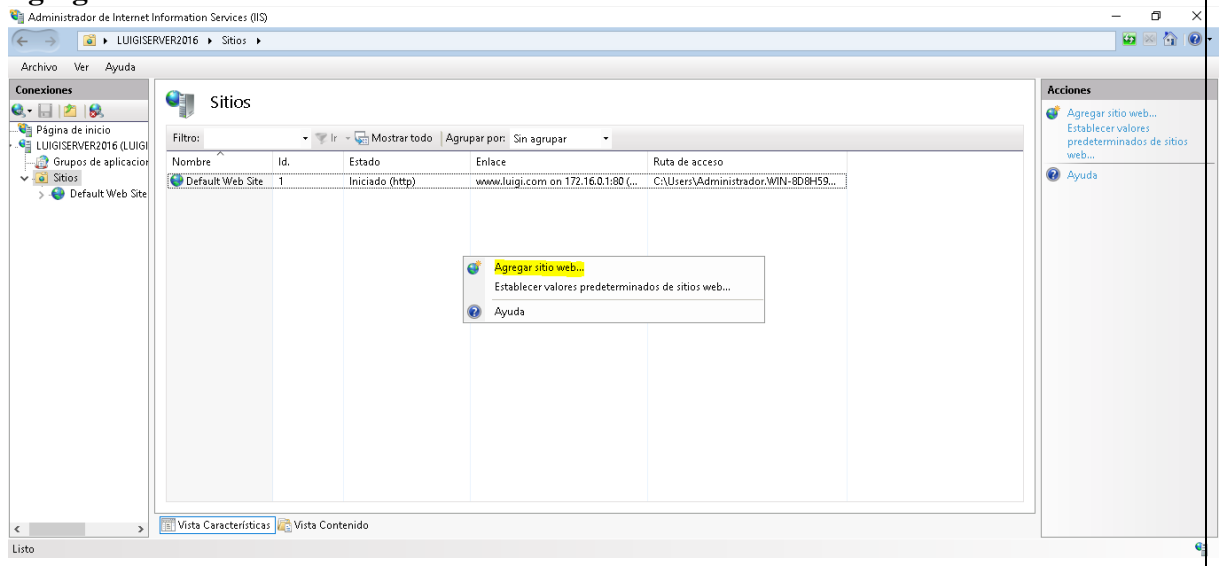

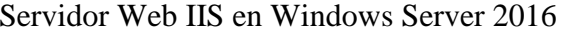

#### 2. Configuramos los parámetros requeridos

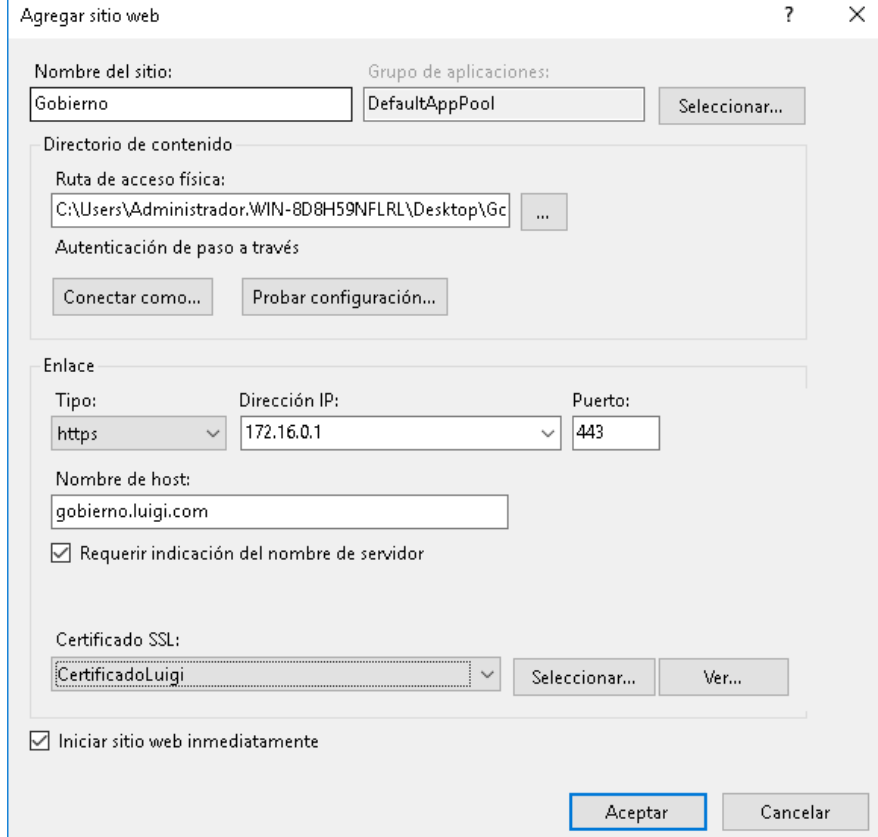

#### 3. Dónde:

- o **Nombre del sitio**: nombre identificativo para el nuevo sitio
- o **Grupo de aplicaciones**: seleccionamos **DefaultAppPool**
- o **Ruta de acceso física**: dirección donde se halla el directorio principal del sitio
- o **Enlace**: seleccionamos el tipo de conexión requerida HTTP/HTTPS, en nuestro caso, hemos seleccionado protocolo seguro.
	- **Requerir indicación del nombre del servidor**, así evitaremos que puedan acceder a la web a través de @ip
	- **Certificado SSL**: seleccionamos nuestro certificado autofirmado (o cualquier otro tipo)

- 4. Una vez creado, cambiamos los permisos del directorio para que sean accesibles por los clientes:
	- 1. Clic Derecho sobre el nuevo sitio  $\rightarrow$  Editar permisos...

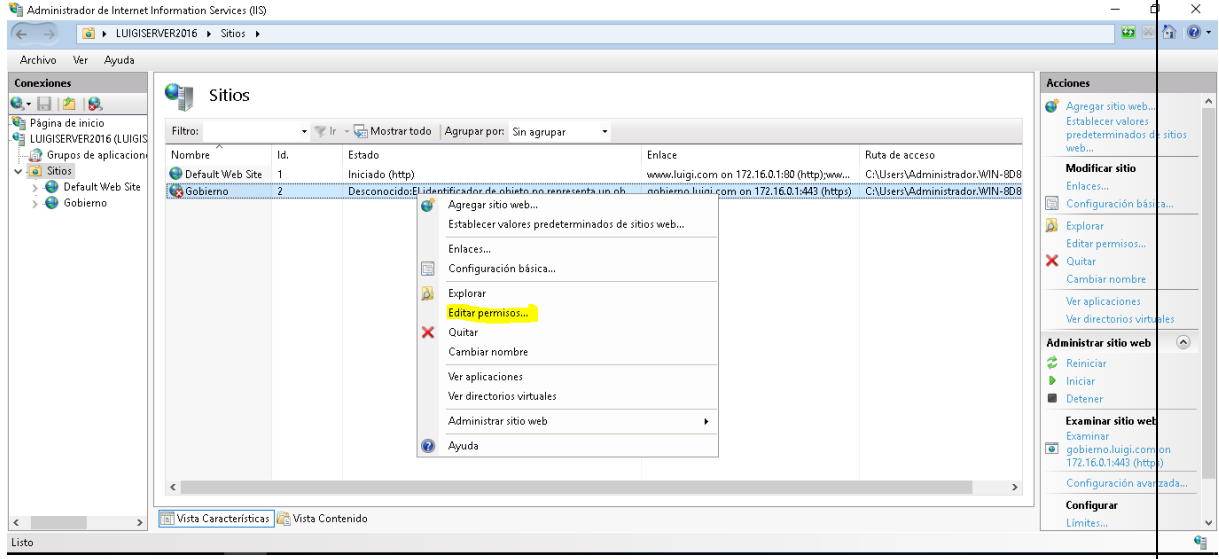

#### 2. Pestaña **Seguridad → Editar → Agregar**

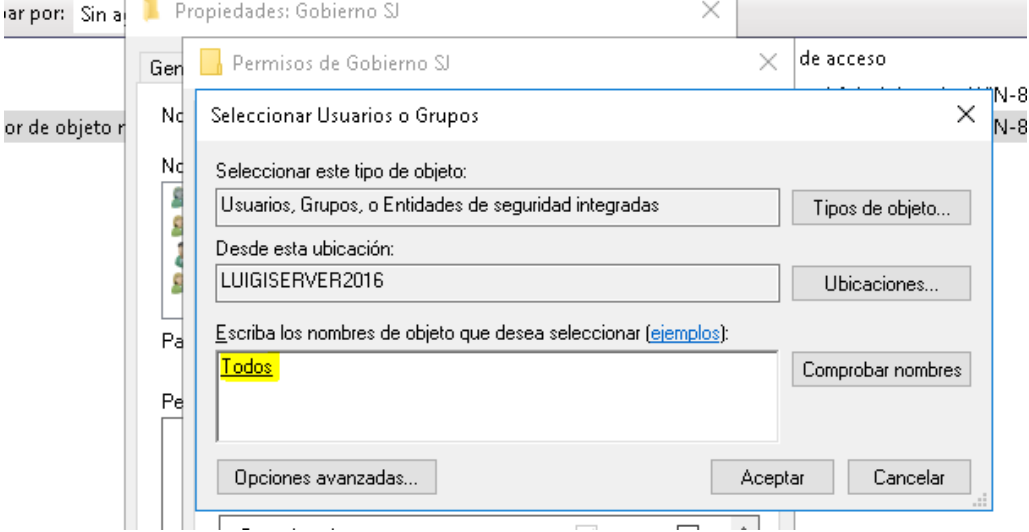

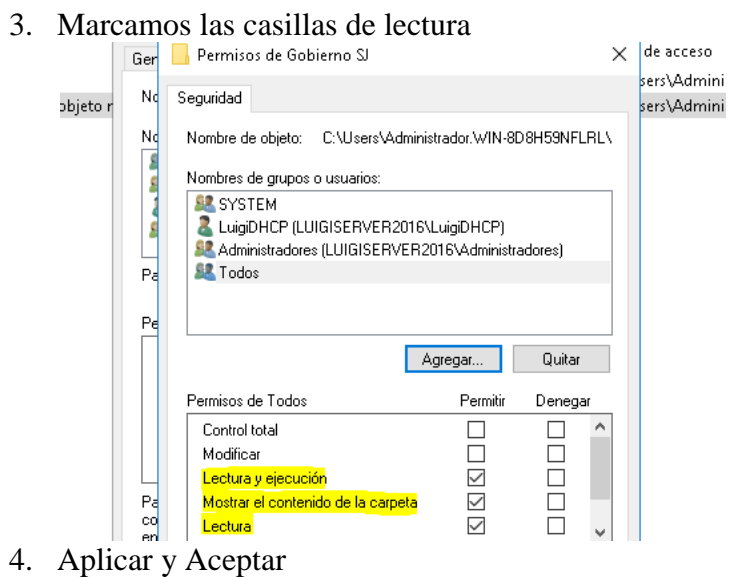

#### Añadimos el nuevo sitio al **servidor DNS** y reiniciamos el servicio

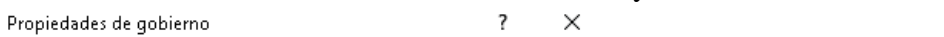

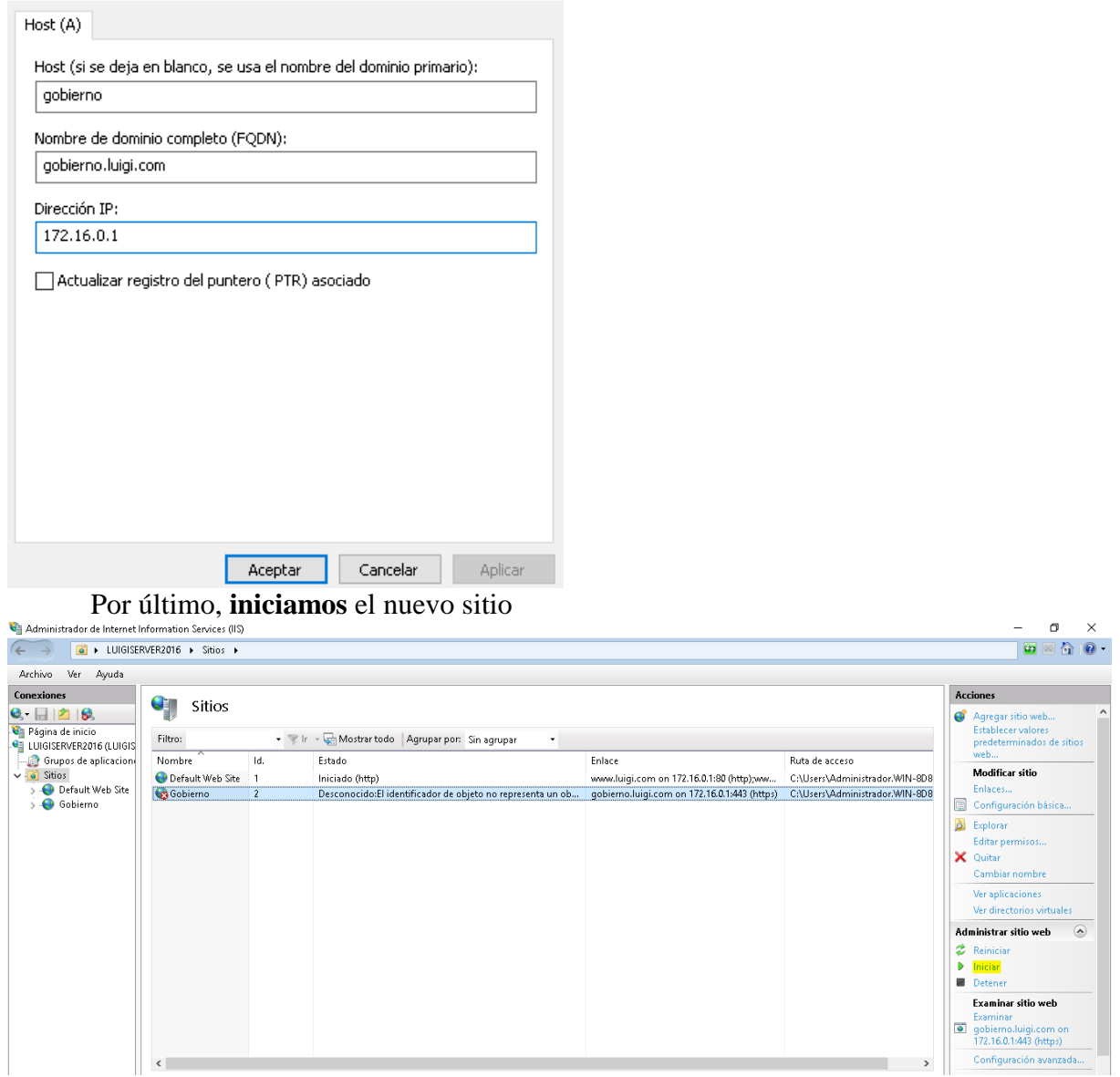

luigiasir.wordpress.com 23

Reiniciamos el servicio HTTP y comprobamos desde nuestra maquina cliente Windows:

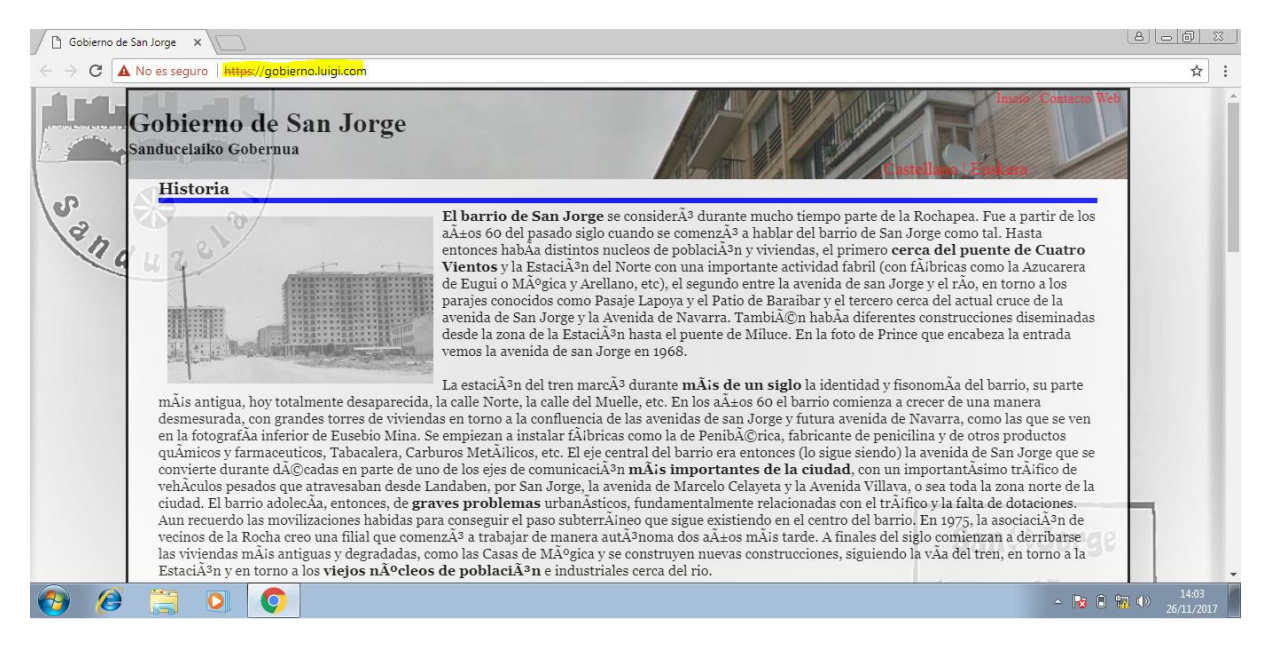

**Realizamos el mismo proceso** para el otro sitio (restaurante.luigi.com) y **comprobamos**:

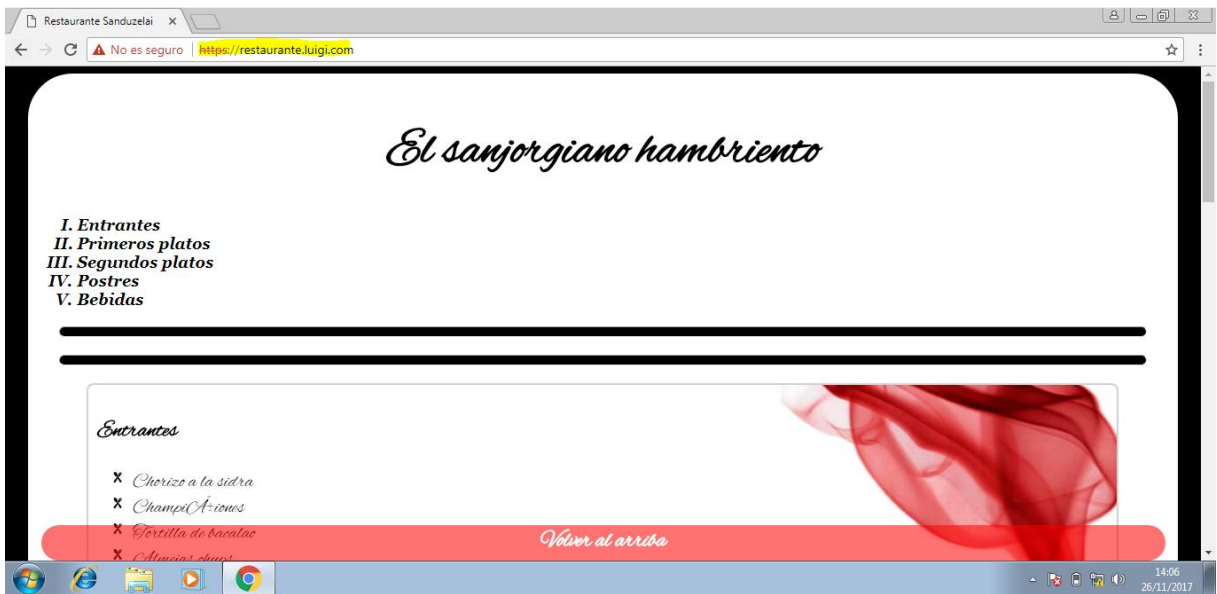

### <span id="page-24-0"></span>**6. Autenticación**

Bueno, ya tenemos listas nuestros **tres sitios web**. Ahora, vamos a añadir el proceso de autenticación para las dos últimas páginas añadidas. De este modo, permitiremos únicamente la entrada al sitio web a los **usuarios autentificados y permitidos por nosotros.**

Vamos a ello:

1. Lo primero de todo, será **añadir un usuario nuevo al Active Directory**. De este modo, podremos emplear la Autenticación **básica** para logearnos en el sitio. Por ejemplo, vamos a crear el usuario *chef*, con el que nos logearemos en la web **Restaurante**

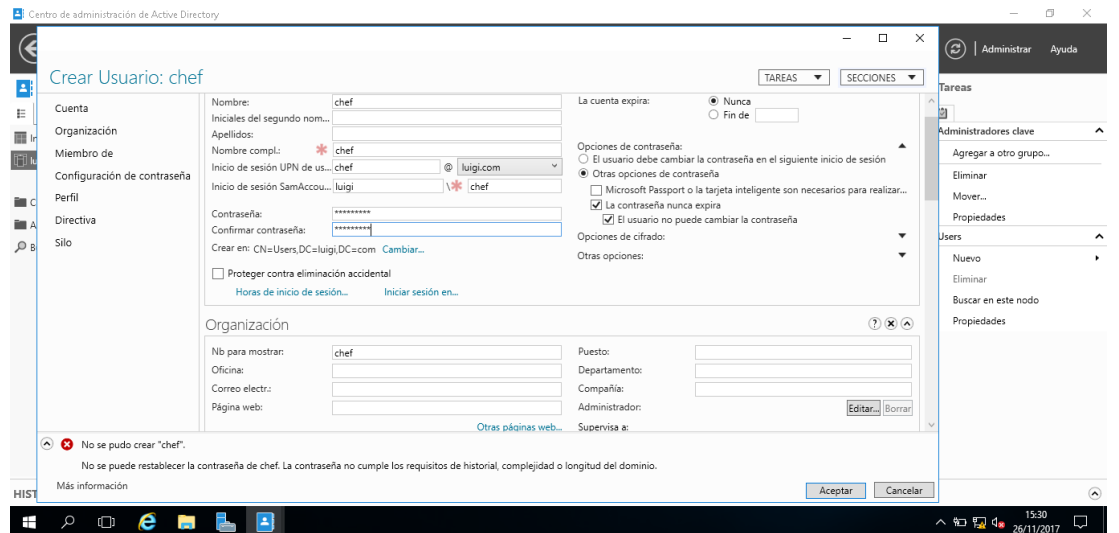

2. Una vez creado el usuario, navegamos a **Administración de Internet Information Services → Sitios → Restaurante → Configuración básica**

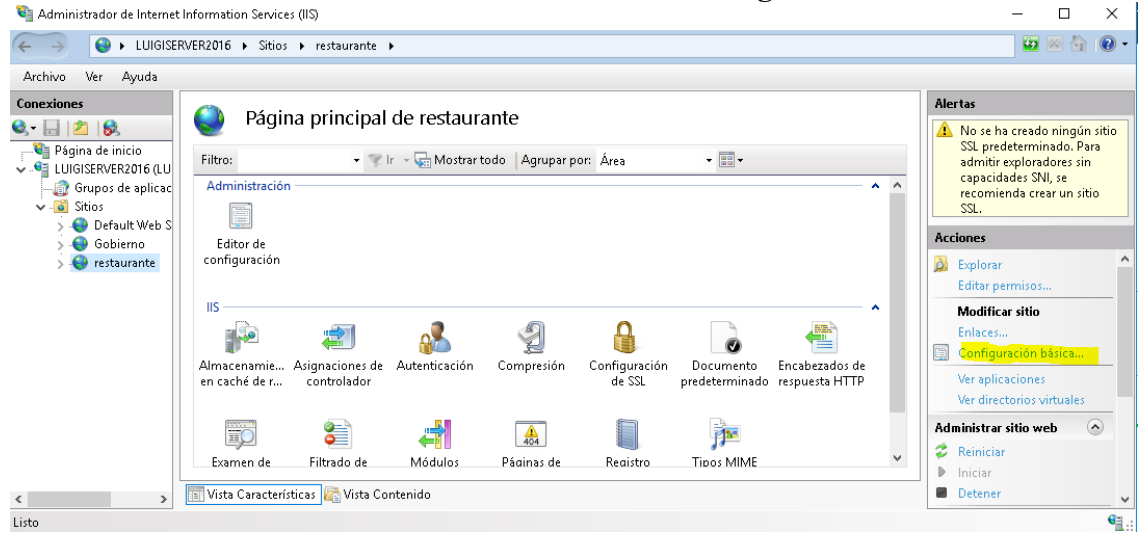

#### 3. **Conectar como...**

Modificar sitio  $\overline{\cdot}$ × Nombre del sitio: Grupo de aplicaciones: restaurante DefaultAppPool Seleccionar... Ruta de acceso física: C:\Users\Administrador.WIN-8D8H59NFLRL\Desktop\Re  $\ddotsc$ Autenticación de paso a través Conectar como... Probar configuración... Aceptar Cancelar 4. Introducimos el **usuario** y la **contraseña** Establecer credenciales ? × Nombre de usuario: chef Contraseña: ........ Confirmar contraseña: ........ Cancelar Aceptar 5. Aceptamos y accedemos a **Autenticación** $\overline{a}$  $\Box$  $\times$  $\begin{matrix} \leftarrow \rightarrow \end{matrix}$ 白网合  $\overline{\mathbf{0}}$ ● ▶ LUIGISERVER2016 ▶ Sitios ▶ restaurante ▶ Archivo Ver Ayuda Conexiones Acciones  $\epsilon$ Página principal de restaurante  $Q - \Box$  $\Box$  $B$ **D** Explorar Página de inicio<br>v - El LUIGISERVER2016 (LU<br>- El Grunos de anlicac Página de inicio **Editar ne** ▼ Tir → Ti Mostrar todo | Agrupar por: Área  $\bullet$   $\boxed{\frac{100}{100}}$   $\bullet$ Filtro: **Modificar sitio** Administración  $\overline{\phantom{0}}$ Grupos de aplicac Enlaces...  $\frac{1}{\sqrt{2}}$  Sitios  $\blacksquare$ Configuración básica. → Default Web S Editor de<br>configuración Gobierno Ver aplicaciones  $\leftrightarrow$  restaurante .<br>Ver directorios virtuale: Administrar sitio web  $\sqrt{2}$  $\overline{\mathsf{HS}}$  $\overrightarrow{z}$  Reinician 2 1  $\mathbf{a}$ 拿 **BASE** Æ Iniciar  $\mathbf{b}$  $\bullet$ Detener Almacenamie... Asignaciones de Autenticación<br>en caché de r... controlador Compresión Configuración<br>de SSI Documento Encabezados de<br>predeterminado respuesta HTTP Examinar sitio web Examinar<br>restaurante.luigi.com<br>172.16.0.1:443 (https)  $\overline{\bullet}$ 宕 小  $\begin{bmatrix} \phantom{-}\end{bmatrix}$ 尹 **FO**  $\sqrt{404}$ Configuración avanzada.  $\checkmark$ Examen de Filtrado de Módulos Páginas de Registro Tipos MIME Configurar

luigiasir.wordpress.com 26

 $\left\langle \right\rangle$ 

Listo

Vista Características | Vista Contenido

Límite

€.

6. Una vez dentro, deshabilitamos la **autenticación anónima**. Clic Derecho sobre ella → **Deshabilitar**

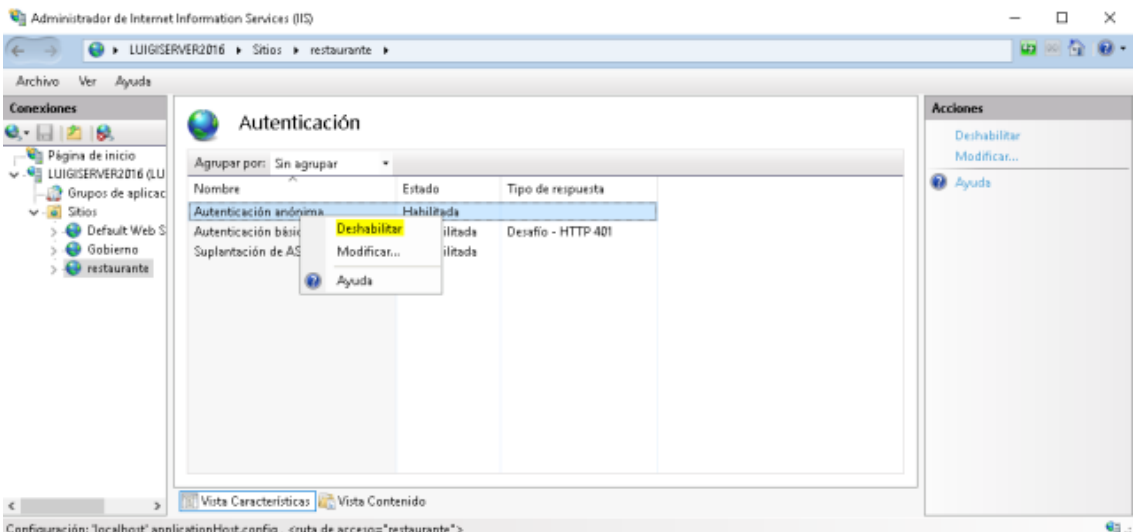

7. Habilitamos la **autenticación básica**. Clic derecho sobre ella → **Habilitar** y **modificamos sus valores**

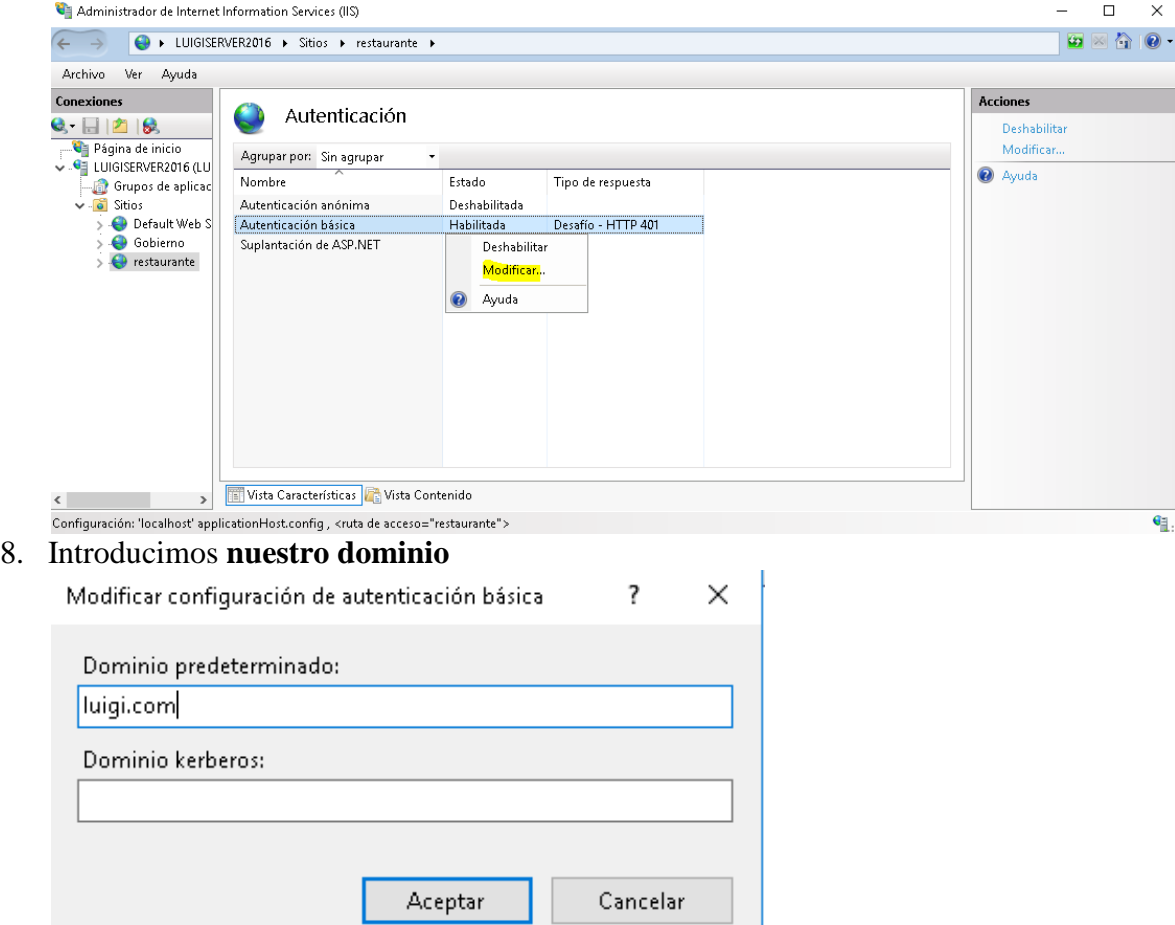

De este modo, aunque nos conectemos como "chef", permitiremos a **cualquier usuario del dominio conectarse a la web.** 

 $\times$ 

Como nosotros estamos buscando **permitir únicamente al usuario "chef"** acceder a la web, debemos realizar una serie de **pasos adicionales**:

1. Vamos a instalar el modulo "**Autenticación URL**". Para ello Panel de Administrador de servidor → Administrar → Agregar roles y características → Servidor web (IIS)  $\rightarrow$  Servidor Web  $\rightarrow$  Seguridad  $\rightarrow$  Autorización para URL Asistente para agregar roles y características  $\equiv$  $\Box$ 

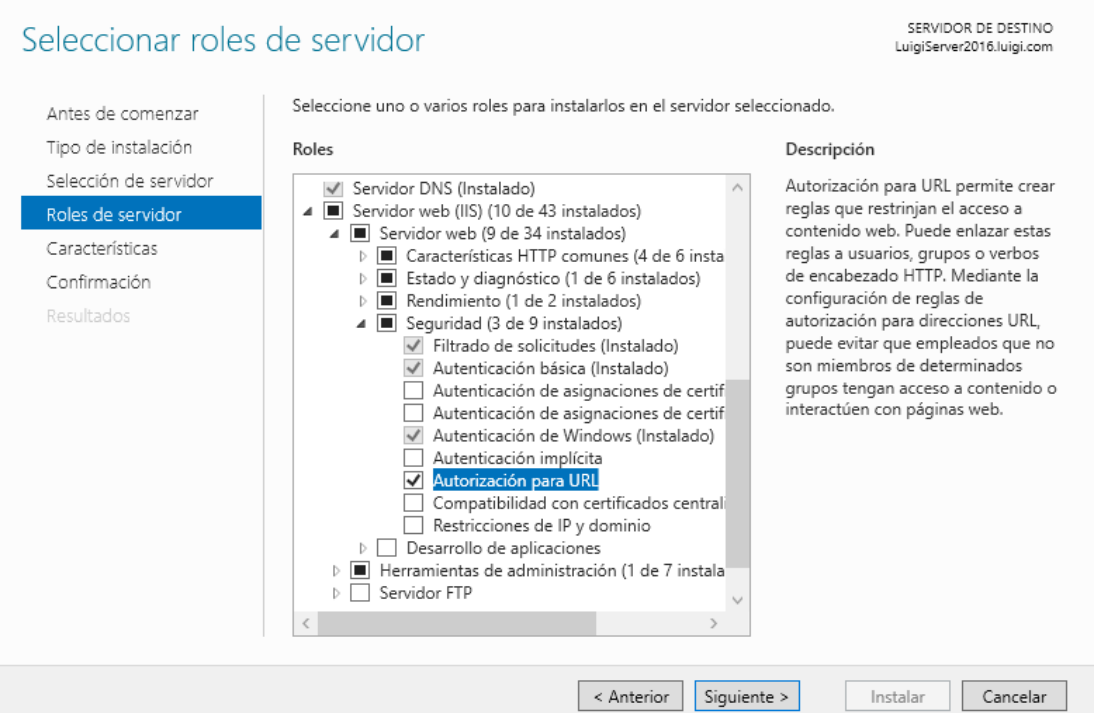

2. Una vez instalada la característica, si volvemos al panel de configuración Sitios, aparecerá un nuevo icono "**Reglas de autorización**"

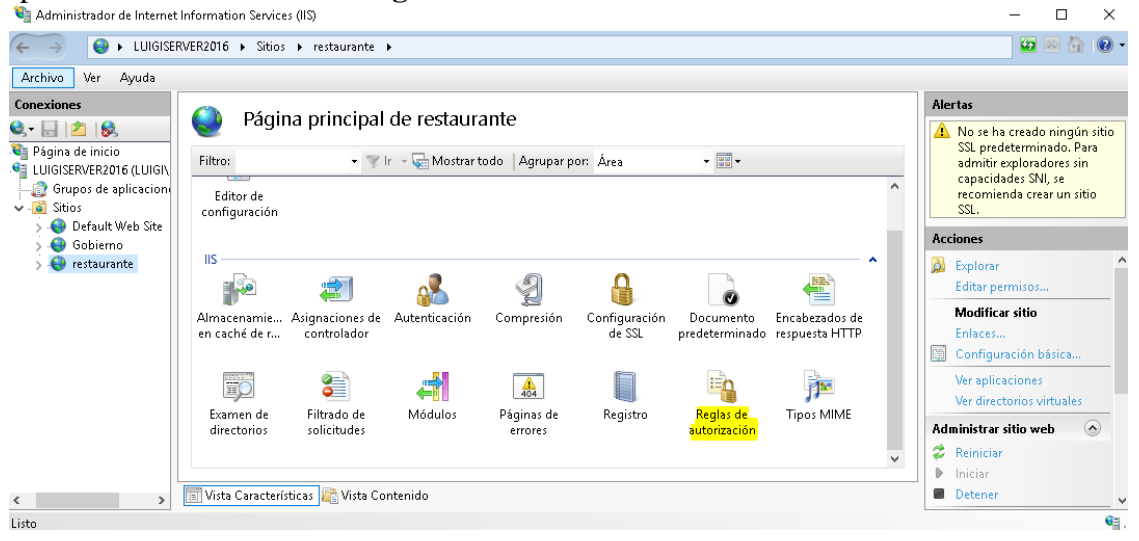

3. Accedemos a él y **quitamos la regla establecida por defecto** para permitir a todos los usuarios acceder al sitio

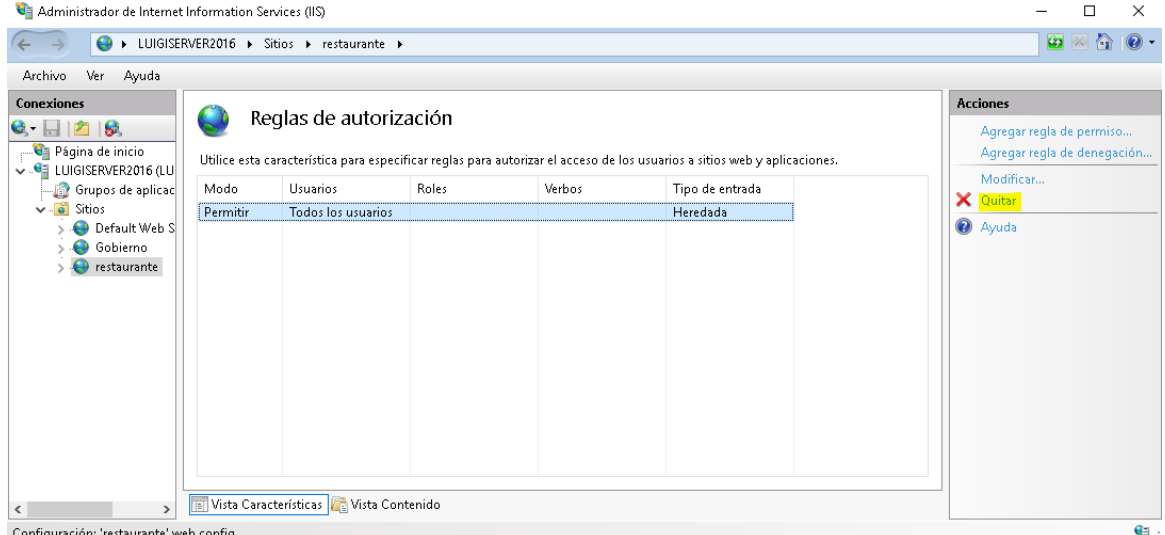

## 4. Una vez **eliminada**, vamos a añadir **nuestra regla de permisos**

 $\Box$  $\times$  $\equiv$ 

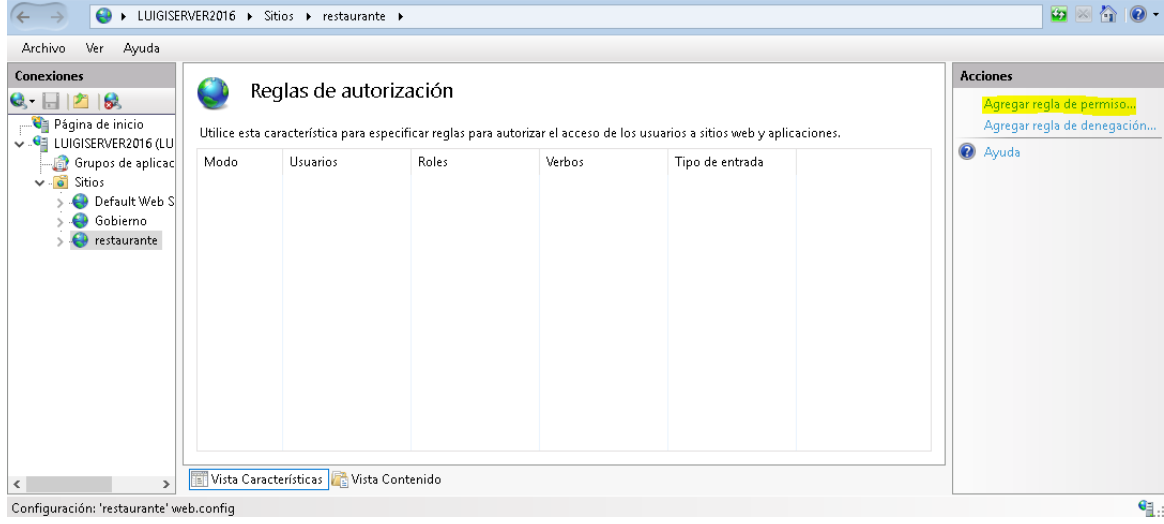

5. Marcamos el apartado "*Usuario especificados*" e introducimos nuestro único usuario autorizado a entrar "*chef*"

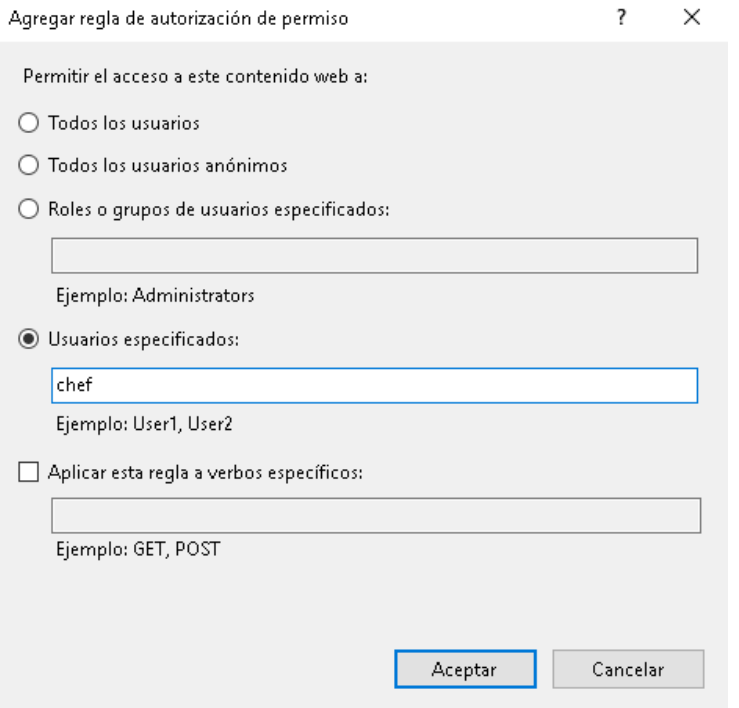

- 6. **Realizamos el mismo proceso para Gobierno y "ministro"**
- 7. Reiniciamos el servicio

Vamos a verificar que funcione correctamente:

#### **Gobierno**

Nos logeamos como "*ministro*"

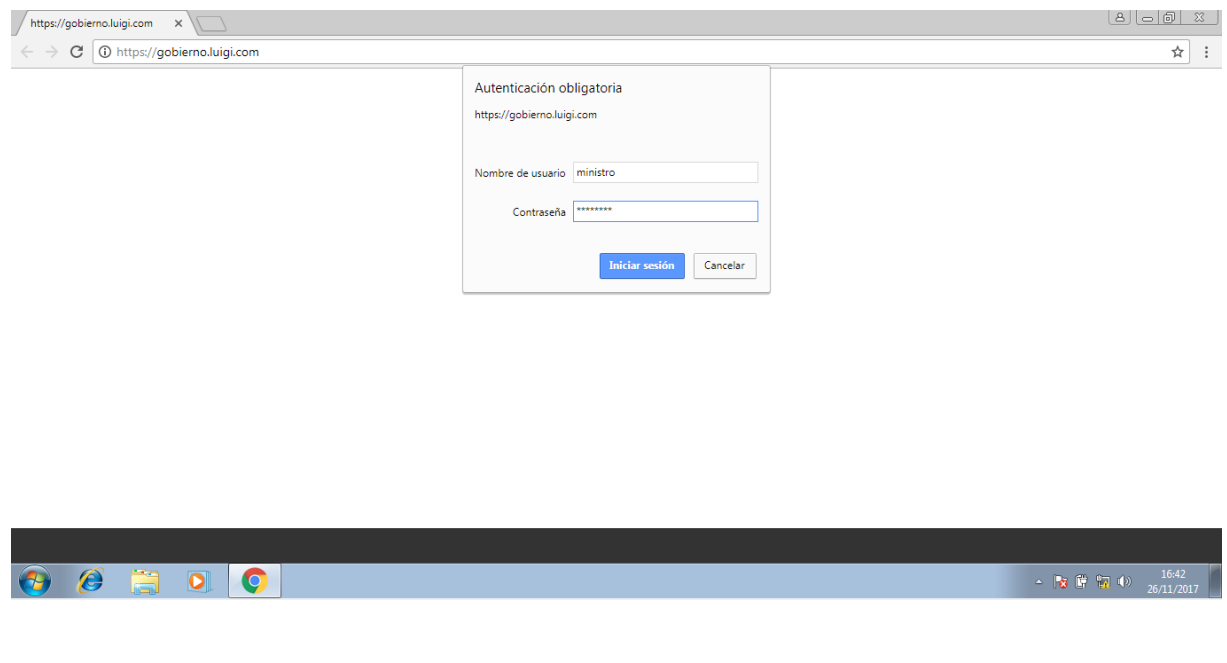

luigiasir.wordpress.com 30

#### **Accedemos**:

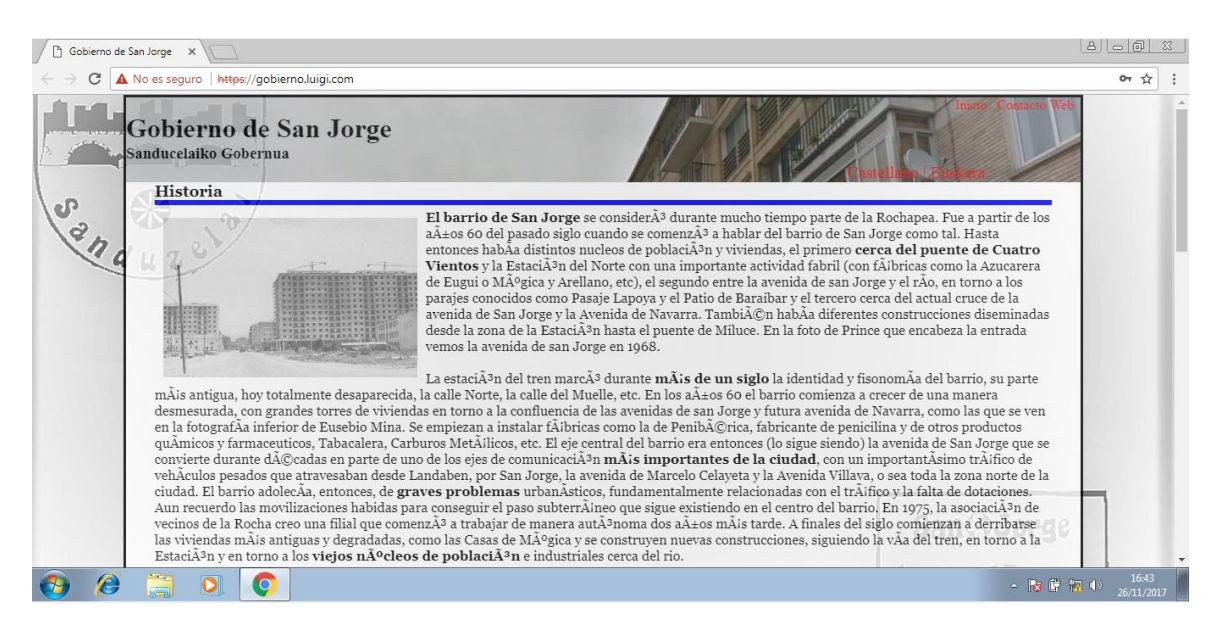

#### Si intentamos acceder como "*chef*", **nos volverá a pedir las credenciales**:

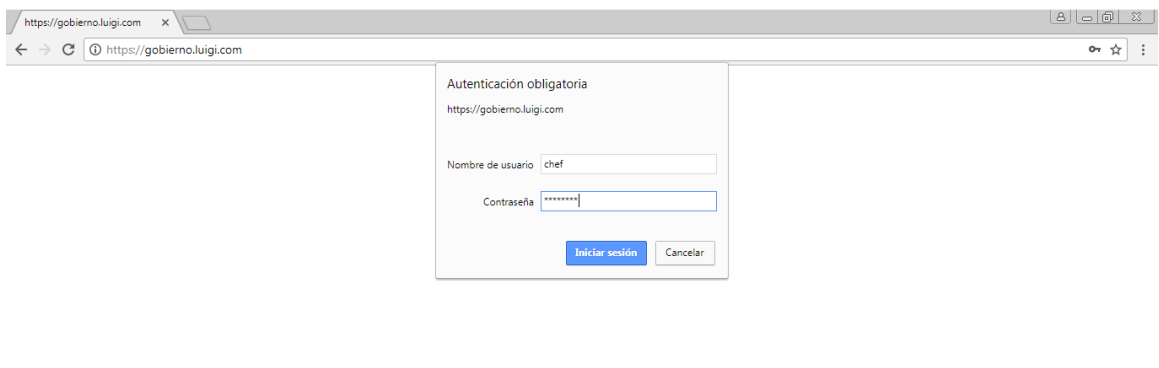

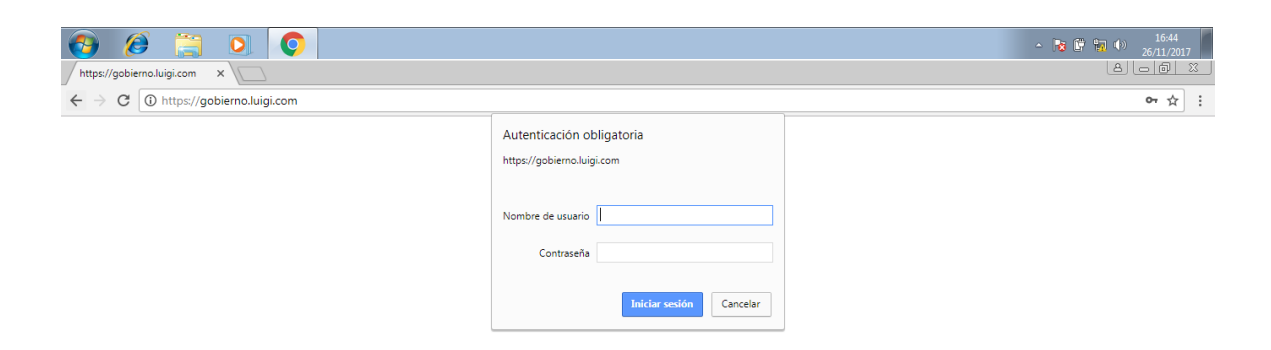

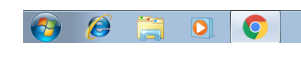

 $\sim$  **3**  $\frac{6}{3}$   $\frac{6}{3}$   $\frac{9}{3}$  (b)  $\frac{16:44}{26/11/21}$ 

luigiasir.wordpress.com 31

#### **Restaurante**

Nos logeamos como "*chef*"

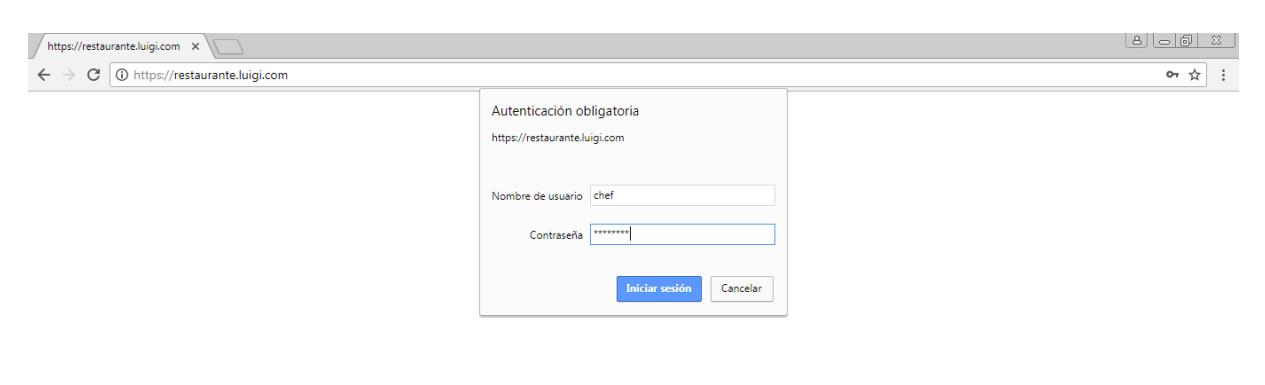

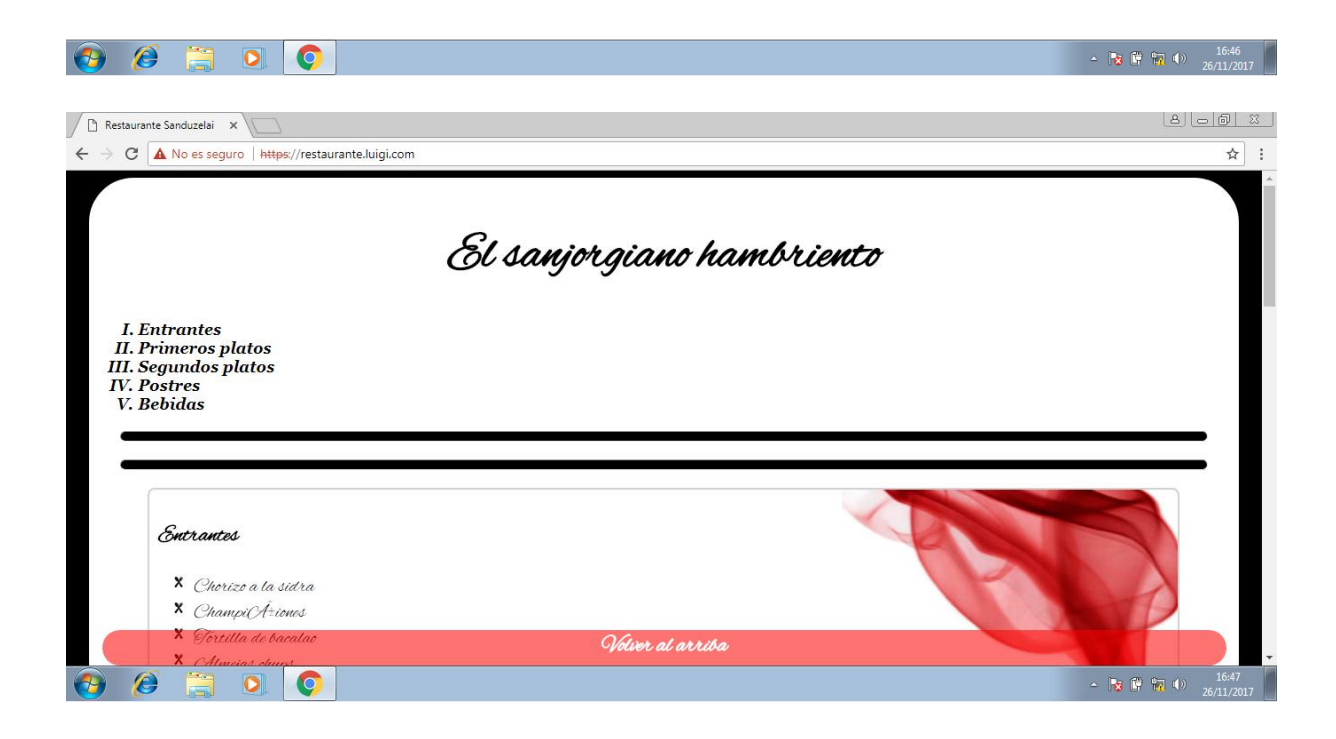

## <span id="page-32-0"></span>**Conclusión**

Y ya tenemos nuestro servidor IIS preparado para la acción. Hemos podido comprobar que este rol nos permite múltiples configuraciones de una forma sencilla a través del entorno gráfico típico de Windows.

luigiasir.wordpress.com 33